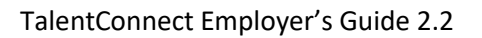

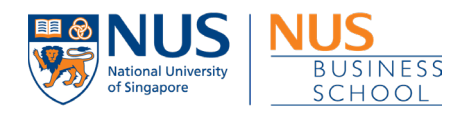

# **NUS TalentConnect Employers' Guide NUS Business School**

(Version 2.2)

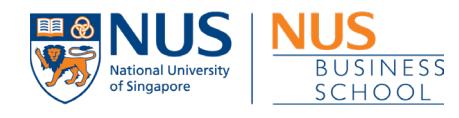

# Contents

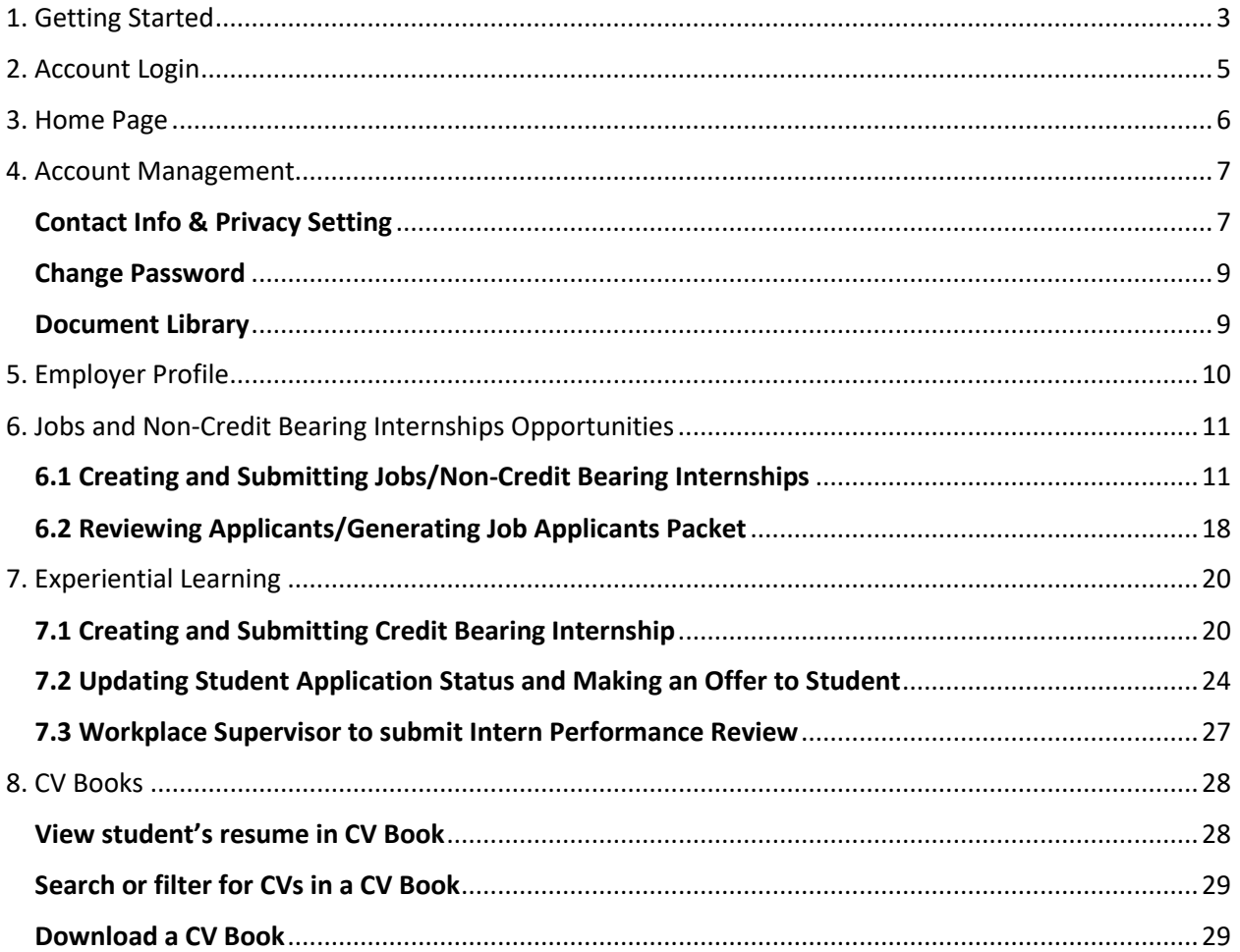

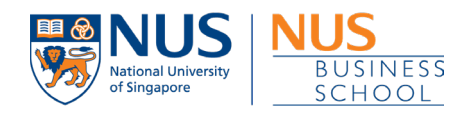

# <span id="page-2-0"></span>1. Getting Started

- 1. Open a new web browser window and go to the following web URL: [https://nus](https://nus-csm.symplicity.com/employers/)[csm.symplicity.com/employers/](https://nus-csm.symplicity.com/employers/)
- 2. For new users, please register for an account by clicking on '**Sign Up** or '**Sign Up and Post Job**'.

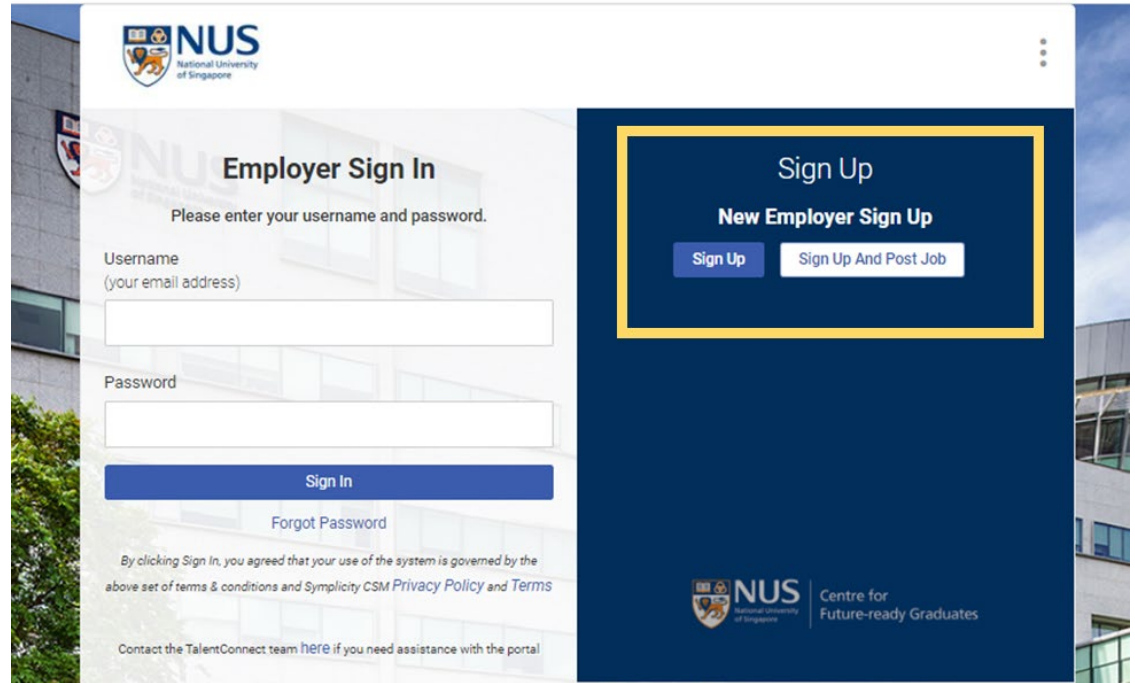

#### 3. Fill up and submit your account registration form.

*You will receive an acknowledgement email with email subject title: 'NUS TalentConnect – New Employer Registration Acknowledgment.*

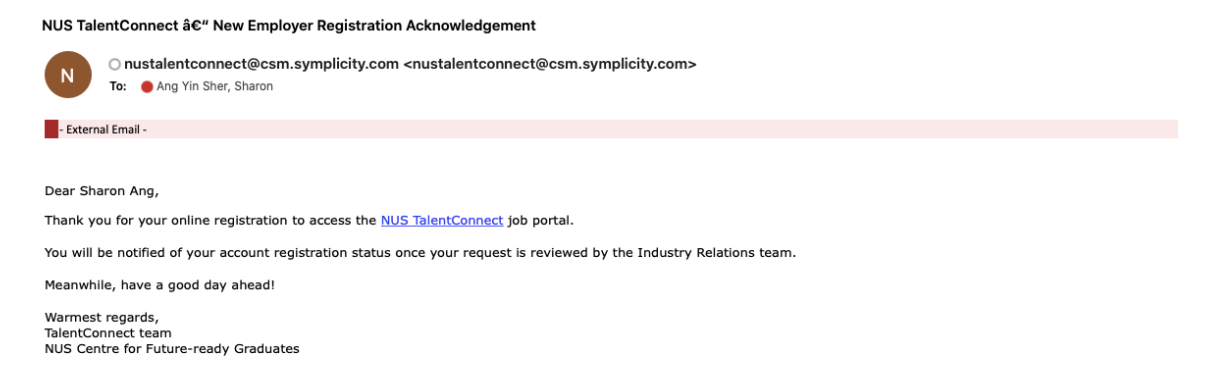

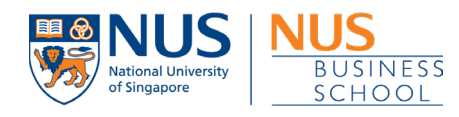

## *Once account registration is approved, you will receive an acknowledgement email with email subject title: 'NUS TalentConnect – New Employer Registration Acknowledgment.*

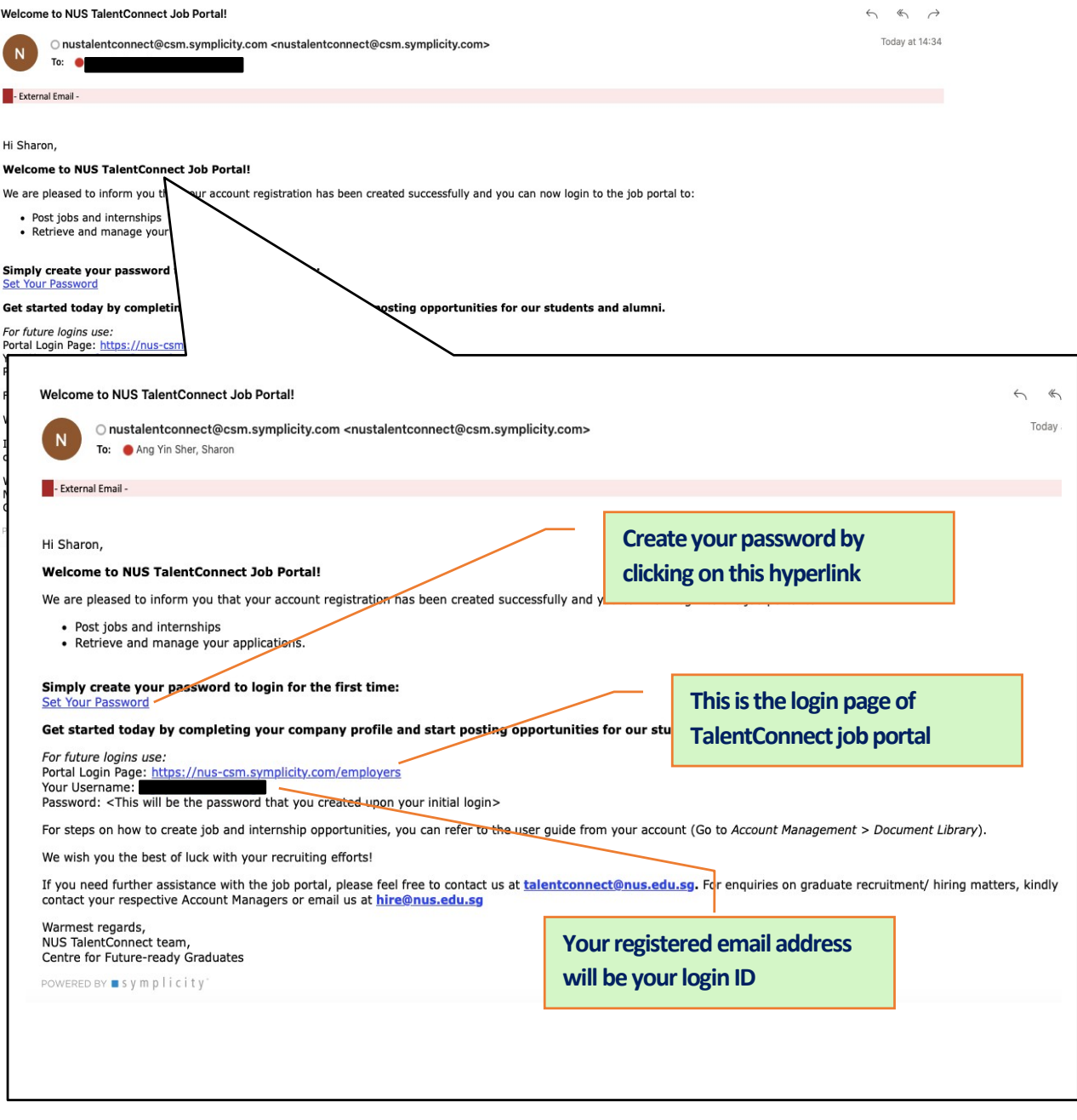

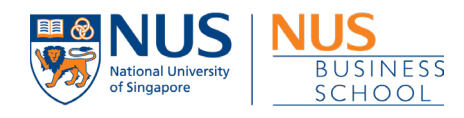

# <span id="page-4-0"></span>2. Account Login

- 1. Open a new web browser window and go to the following web URL: [https://nus](https://nus-csm.symplicity.com/employers/)[csm.symplicity.com/employers/](https://nus-csm.symplicity.com/employers/)
- 2. Enter your username (your registered email address) and password, followed by clicking the '**Sign In'** button.

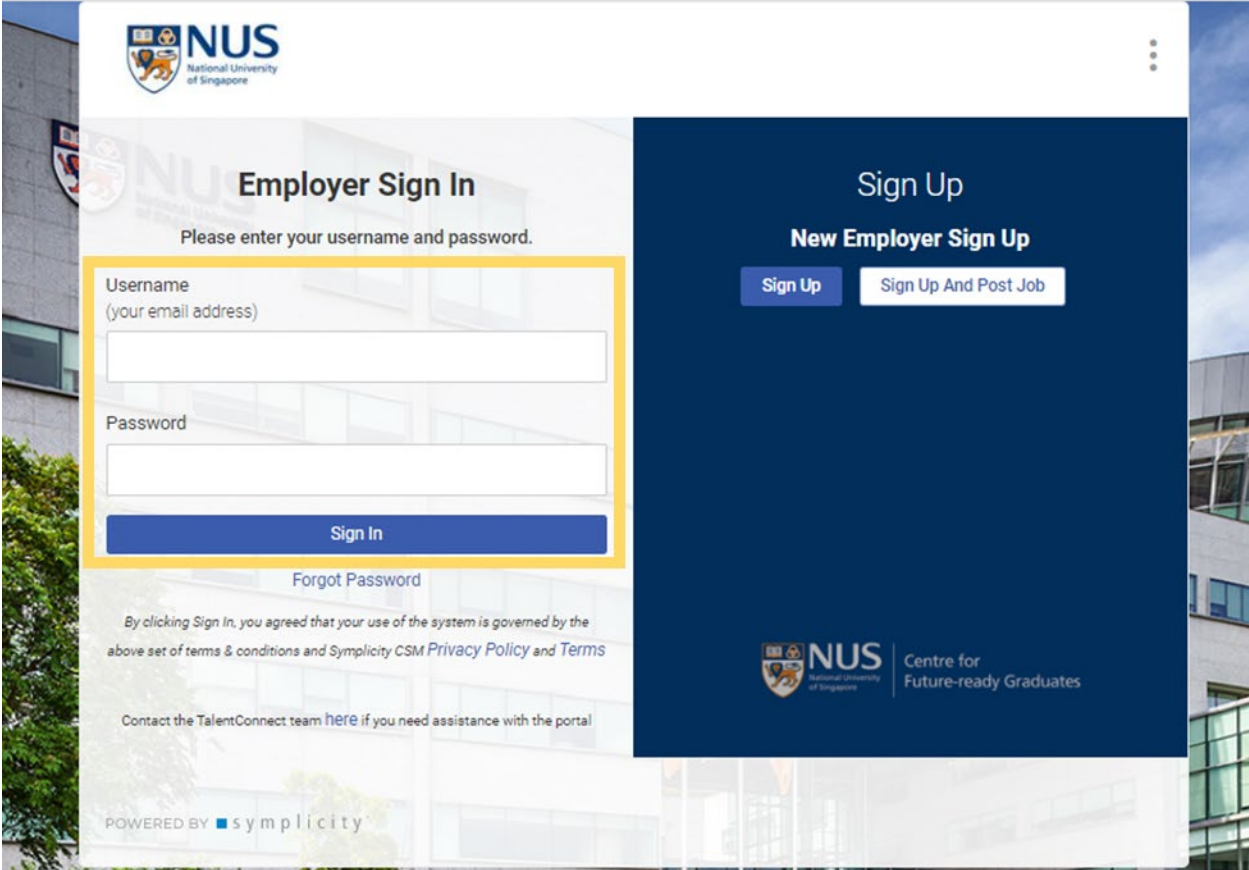

*You will be redirected to the 'Home' page of your TalentConnect account.*

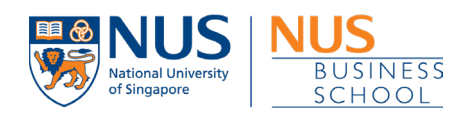

# <span id="page-5-0"></span>3. Home Page

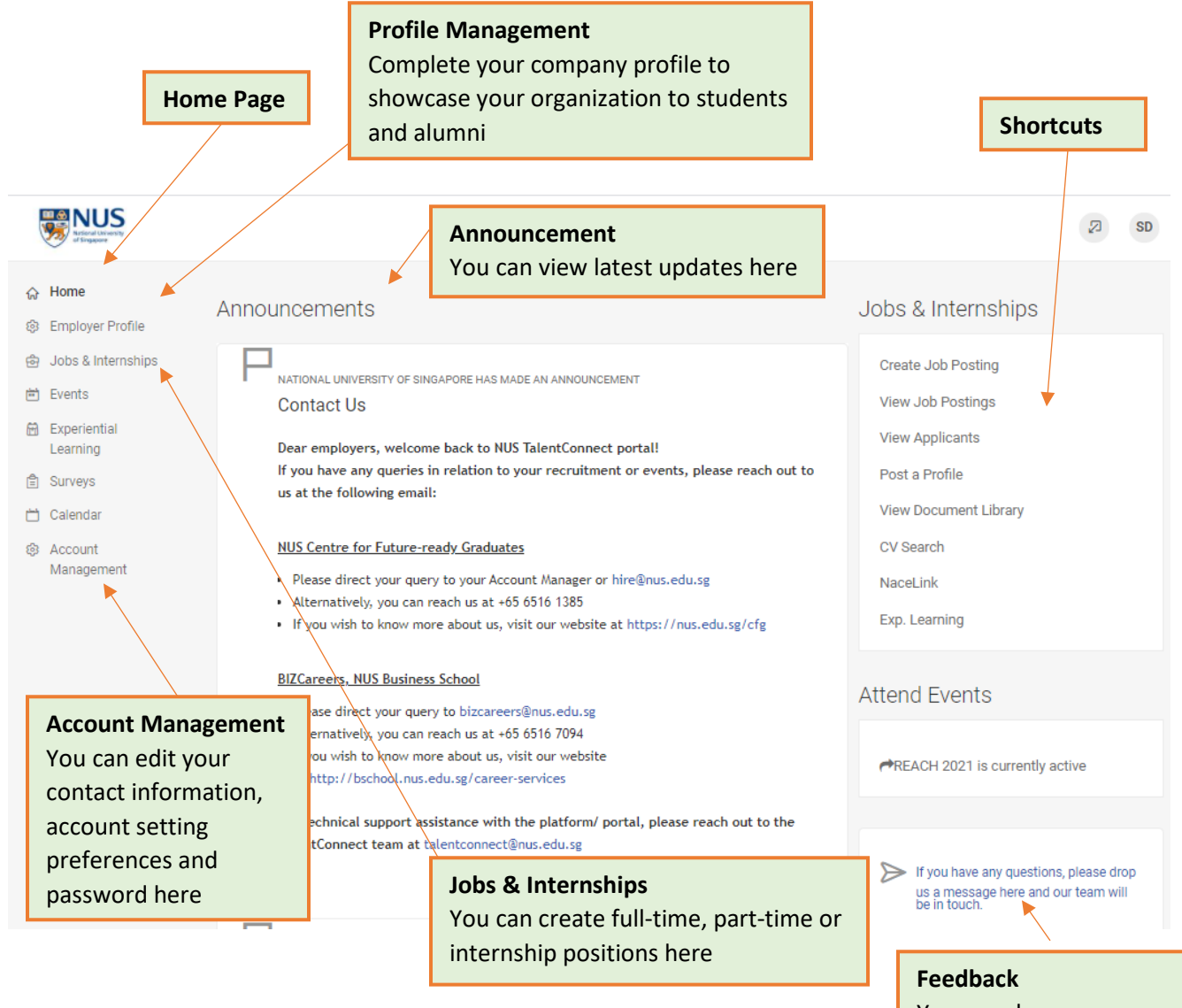

You can share your feedback with us here

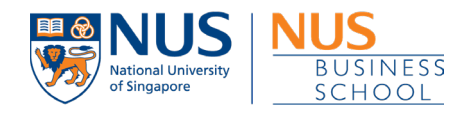

# <span id="page-6-0"></span>4. Account Management

The account management is the section where you can edit your contact details, change your password and update your account setting preferences, such as notification emails from system.

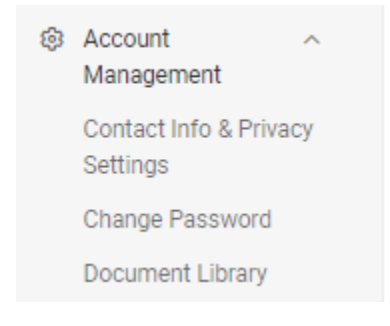

#### <span id="page-6-1"></span>Contact Info & Privacy Setting

# Here, you can do the following: **Your Account Details** Title / Salutation (Mr, Mrs, Ms, Dr, etc) Picture **Choose Image** Full Name\* Sharon\_TestContactB [DO NOT DELETE] First Name\* Sharon\_TestContactB Last Name (Surname) \* DO NOT DELETE Job Title/ Designation \* Manager Email\* nus.talentconnect@gmail.com

#### Update contact details such as:

- o Title/ Salutation
- o Full Name
- o First Name
- o Last Name
- o Designation
- o Work Phone
- o Mobile Phone
- o Fax
- o Office Address

**Note:** If you need to update your email address, kindly email your account manager. Alternatively, you can also contact the TalentConnect team at [talentconnect@nus.edu.sg](mailto:talentconnect@nus.edu.sg) for assistance

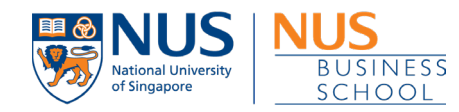

#### **Acknowledgment of Terms & Conditions**

#### **Terms & Conditions**

By signing up for an account, I acknowledged that I have read and agreed to this Terms & Conditions on the usage of this portal.

If you have any questions or require further information about the above terms and conditions, please contact the Centre for Future-ready Graduates team at 65161385 or hire@nus.edu.sg.

NUS reserves the right to amend these terms and conditions at any time. Amendments take effect immediately upon NUS posting it on the NUS TALENTCONNECT portal. It is your responsibility to check for any amendments before using the NUS TALENTCONNECT. By continuing to access or use the NUS TALENTCONNECT, you are deemed to have agreed to be bound by the terms and conditions as amended.

Click on the 'Terms & Conditions' hyperlink to view the T&C agreement that you have acknowledged before you started to use the portal.

#### **Account Privacy Settings**

#### **Block Alert & Notification Emails**

If 'yes', you will not receive alert or notification emails such as "Job Posting Approval".

 $\bigcirc$  Yes  $\bullet$  No

#### Block Campaign & Newsletter Emails

If 'yes', you will not receive alert or notification emails from CFG such as "Invitation to NUS Career Fair".

 $O$  Yes  $\odot$  No

#### Hide Contact Information on Job Form \*

If 'yes', your contact information will not be visible to students on job form.

 $O$  Yes  $\odot$  No

If you choose 'Yes' to block any alert and notification emails triggered from system, this means that you will not be able to receive any alert or systemgenerated email notification such as 'Job Posting Approval'.

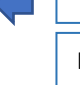

If you choose 'Yes' to block any campaign and newsletter emails triggered from system, this means that you will not be able to receiveany alert or system-generated email notification such as NUS Career Fair invitation from Centre for Future-ready Graduates (CFG)

If you choose 'Yes' to hide contact information on job form, this means that your contact information will not be made visible on the job form.

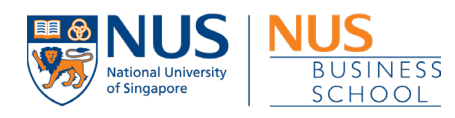

## <span id="page-8-0"></span>Change Password

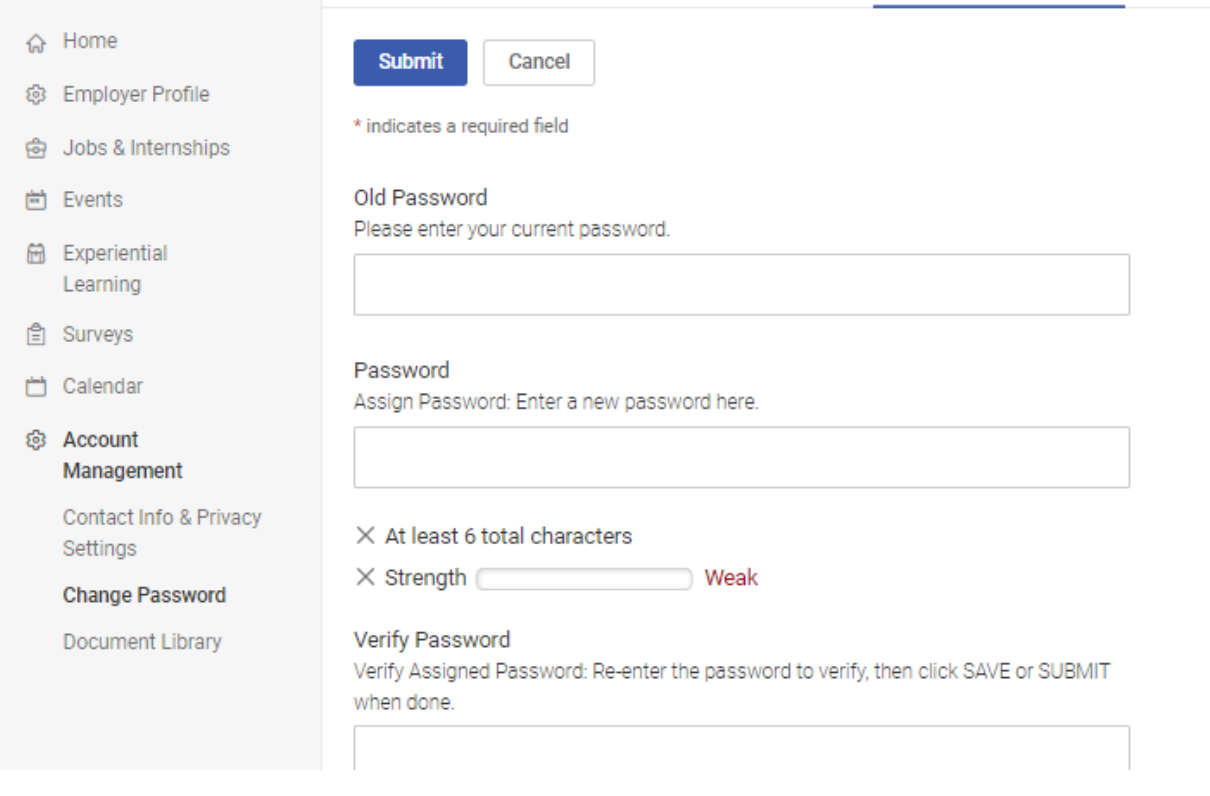

#### <span id="page-8-1"></span>Document Library

This is the document repository where you can view/download all the available e-online documents such as user guides uploaded.

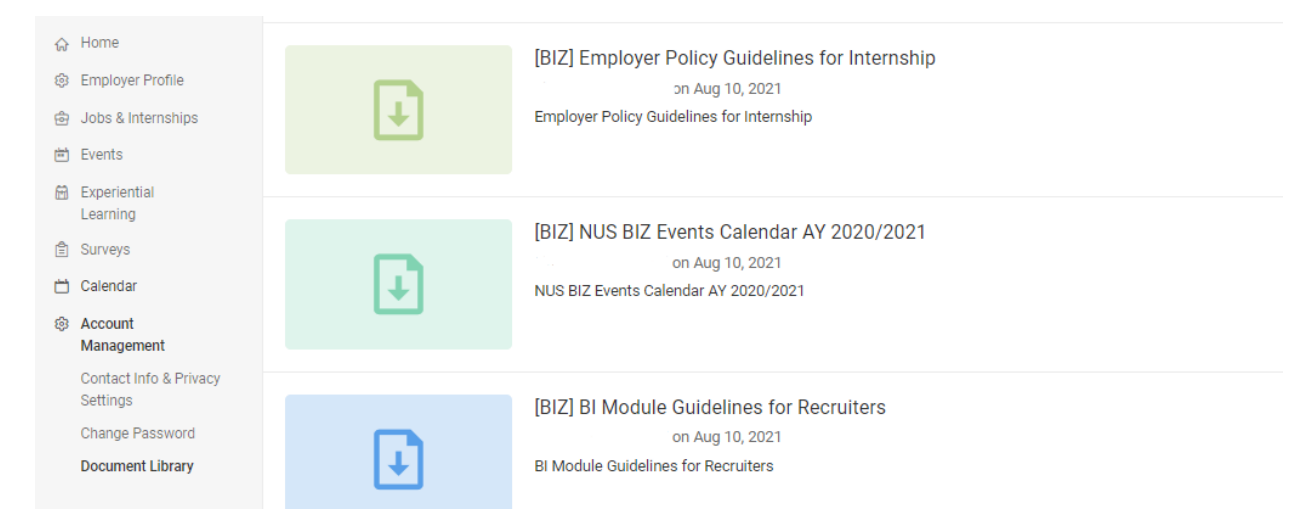

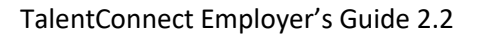

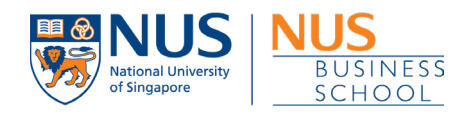

# <span id="page-9-0"></span>5. Employer Profile

The employer profile is the section where you can share a brief overview of your organization.

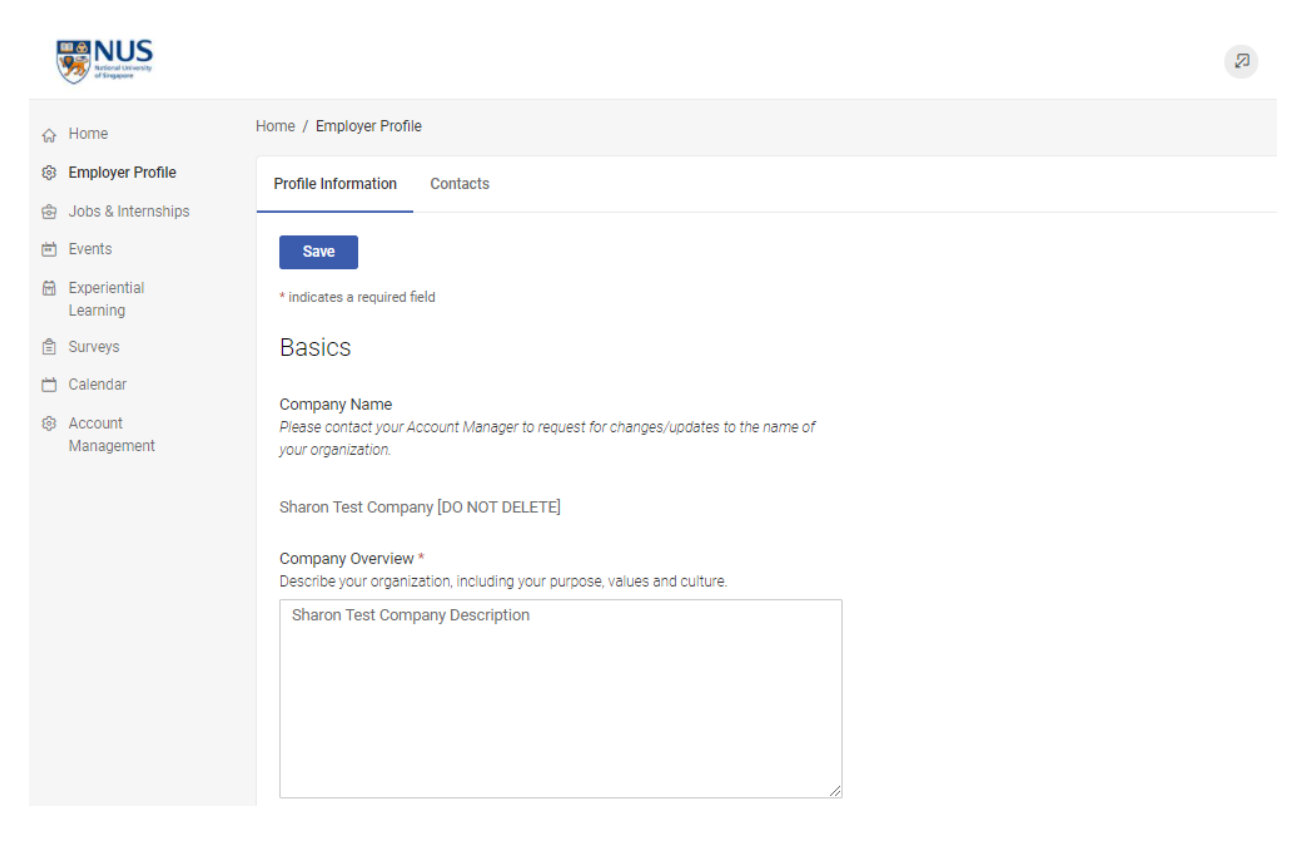

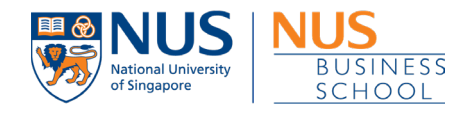

# <span id="page-10-0"></span>6. Jobs and Non-Credit Bearing Internships Opportunities

The jobs and internships management is the section where you can create full-time and parttime employment opportunities to NUS students and alumnus.

<span id="page-10-1"></span>6.1 Creating and Submitting Jobs/Non-Credit Bearing Internships

- 1. At the left menu, click '**Jobs & Internships'**
- 2. Click '**Postings**'
- 3. Click '**Create A Job/Internship'** button.

*If this is your first time posting an opportunity on the portal, you will see the 'No Records Found' message.*

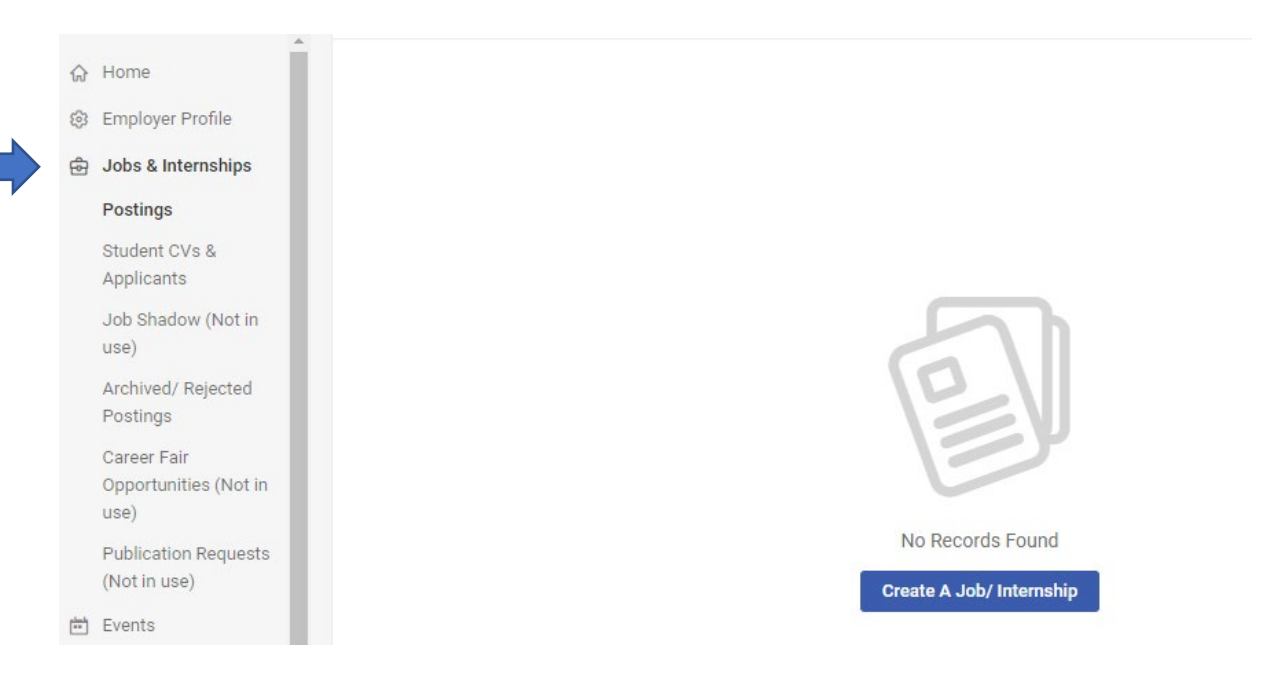

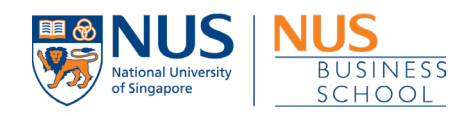

4. Fill up the mandatory field(s) on the job form and click 'Submit' button

There are different position types on the job form.

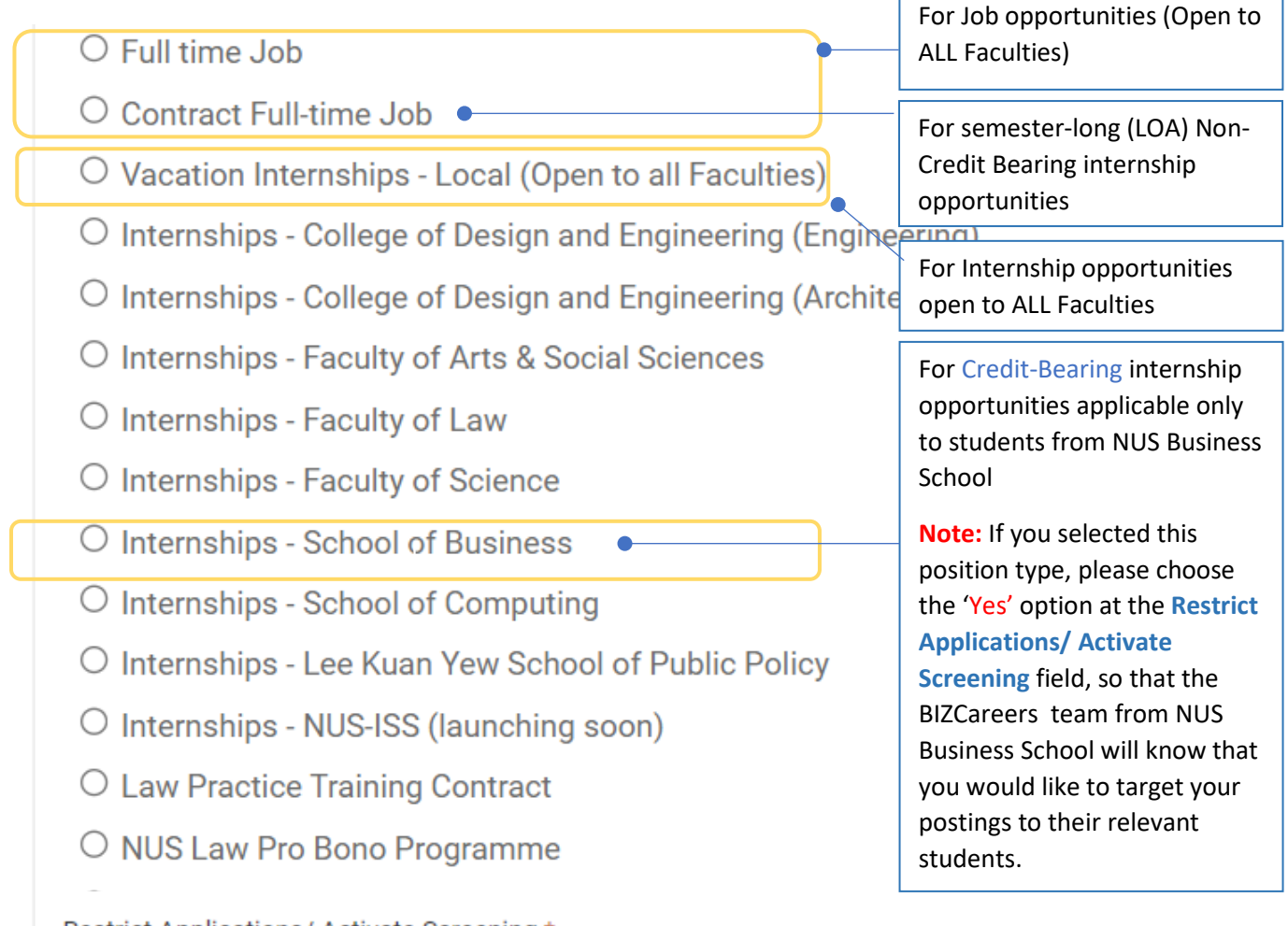

## Restrict Applications/ Activate Screening \* Note:

Choosing 'Yes' will only allow students who meet your screening criteria, to submit applications. This may significantly decrease the number of applications you receive.

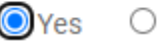

 $\bigcirc$  No

Please refer to Page 13, 14 and 15 for a detailed posting guide.

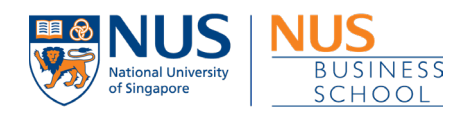

#### **TalentConnect – Job/Internship Posting Guide (Targeting Business/Accountancy/Real Estate UG Students)**

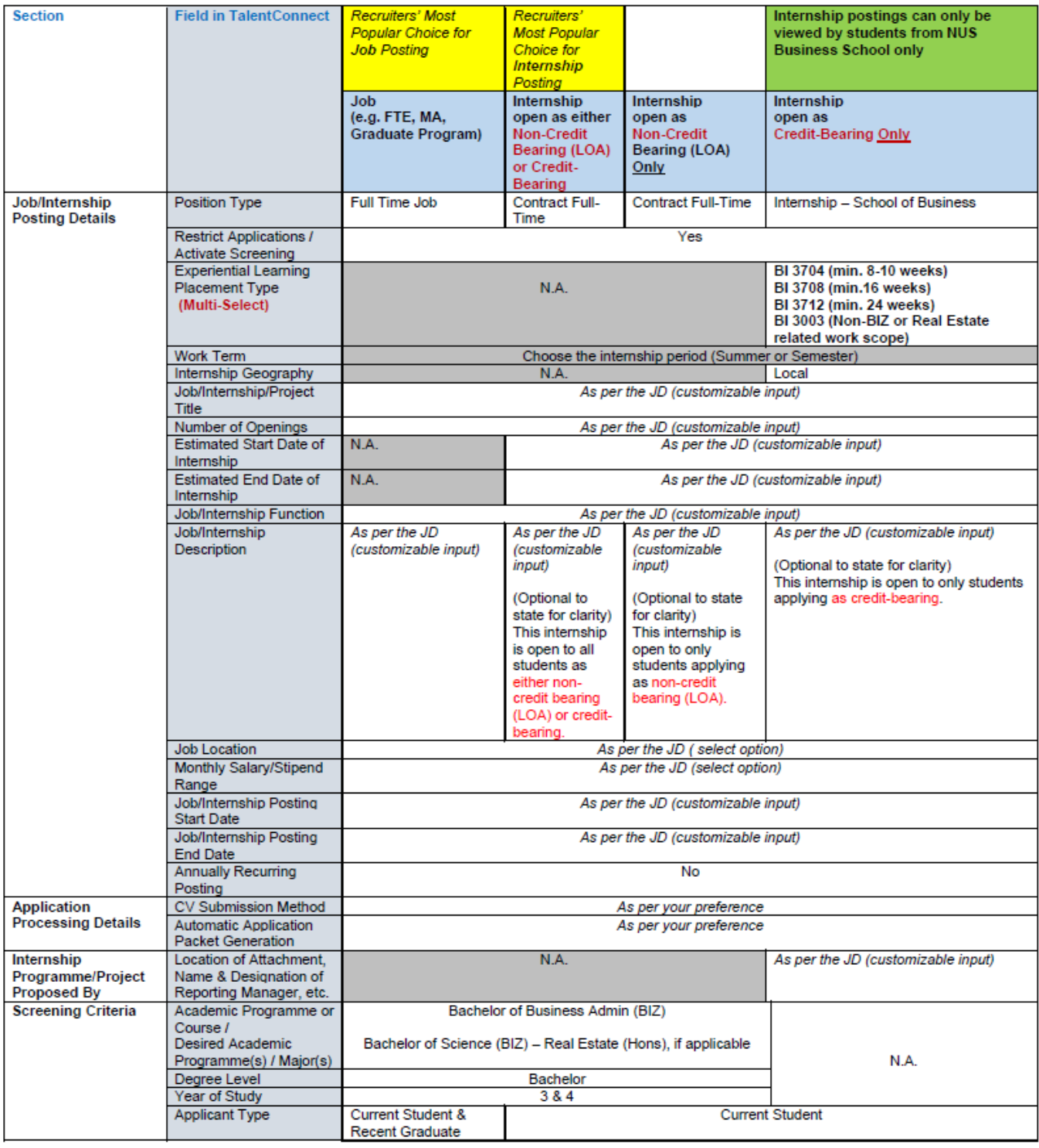

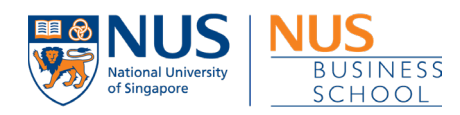

## **TalentConnect – Job/Internship Posting Guide (Targeting Business Master Students/Graduates only)**

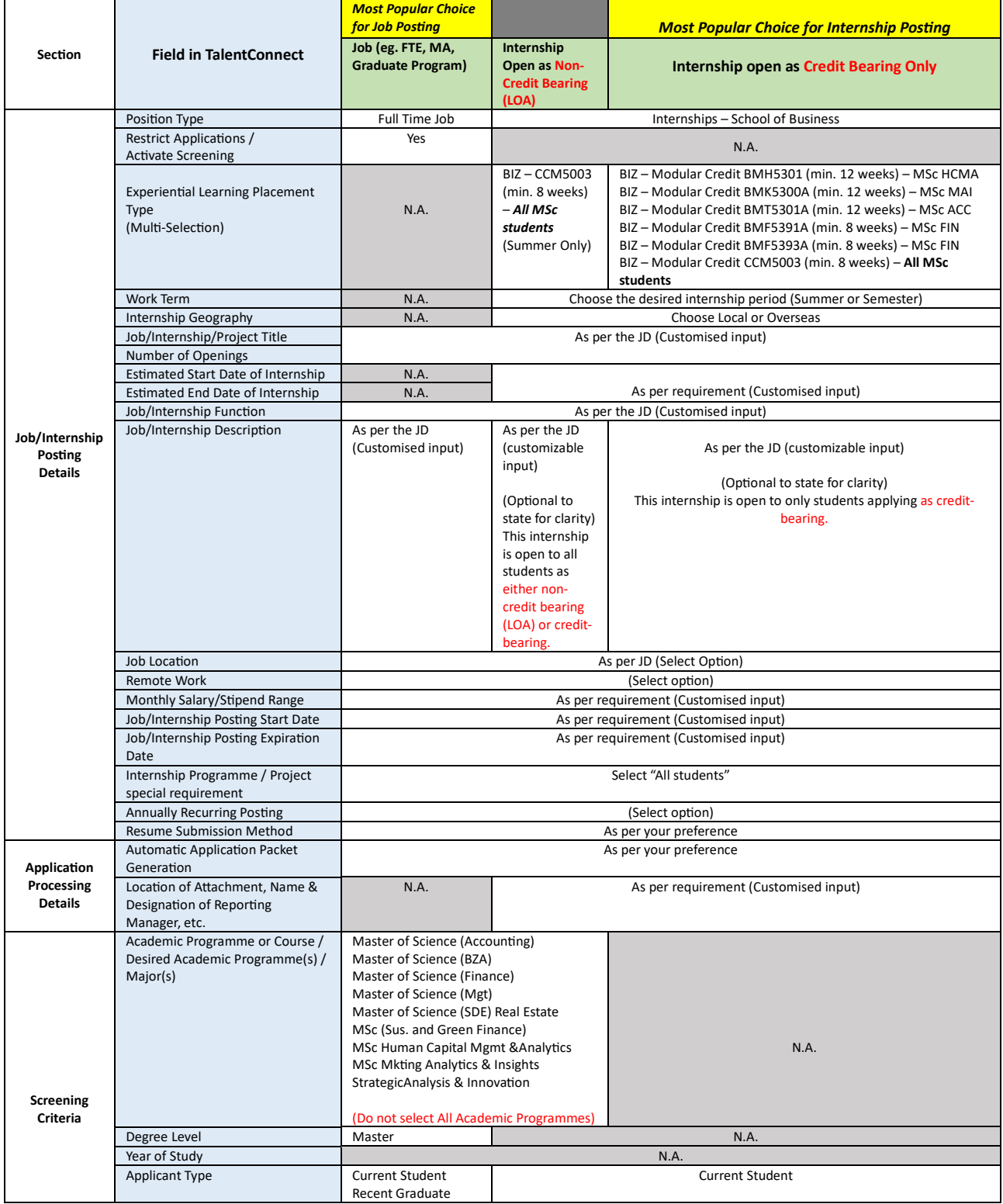

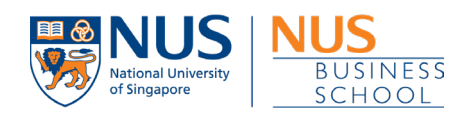

 $\overline{a}$ 

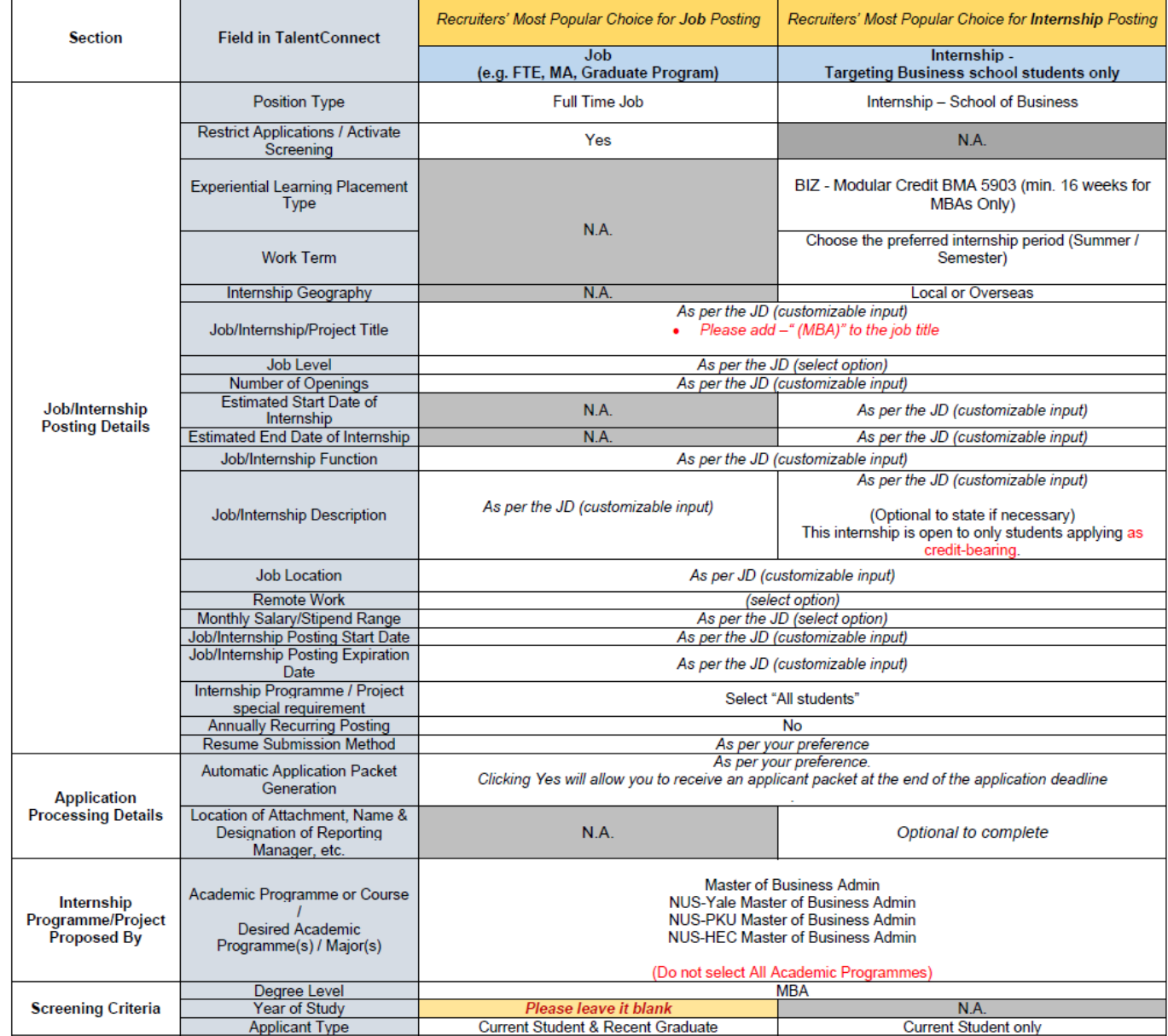

#### **TalentConnect – Job/Internship Posting Guide (Targeting Business MBA Students)**

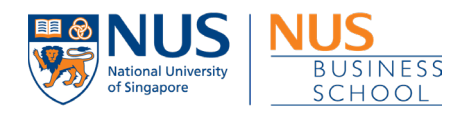

5. Submit your job/internship posting for review and approval. Once successful, the posting status will be reflected as 'Pending Approval'.

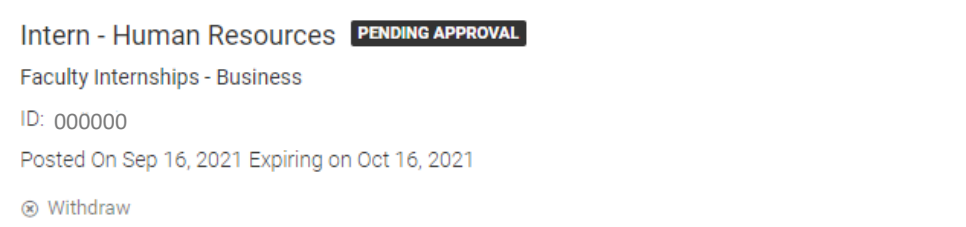

At the same time, you will also receive an acknowledgement email with email subject title: 'NUS TalentConnect - Job/ Internship Posting Pending Approval'.

#### NUS TalentConnect - Job/ Internship Posting Pending Approval

 $\mathbb{R}$  $\rightarrow$ 

**Applicants** 

N

O nustalentconnect@csm.symplicity.com <nustalentconnect@csm.symplicity.com> To: Ang Yin Sher, Sharon

Today at 16:44

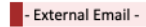

Dear Sharon:

Thank you for submitting your new "Test Job XYZ" job/ internship posting request.

Your request has been received, and is currently being reviewed by your account manager. A confirmation email will be sent to you when this posting request is approved. Until the request is approved, you may review your request and make changes as necessary.

You have elected to receive resumes via: online.

If you have any questions about your job posting or need further assistance with the job portal, please feel free to contact us at talentconnect@nus.edu.sg.

For assistance on other graduate recruitment matters, kindly contact your respective Account Managers or email us at hire@nus.edu.sg.

Thank you for your interest in recruiting our students!

Warmest regards, Centre for Future-ready Graduates

POWERED BY symplicity

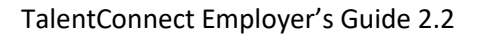

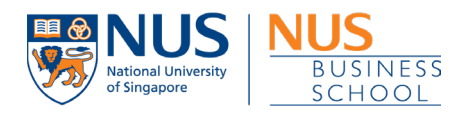

#### When your job/ internship posting is approved, you will receive an approved email with email subject title: 'NUS TalentConnect - Job/ Internship Posting Approved'

#### NUS TalentConnect - Job/ Internship Posting Approved

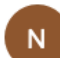

O nustalentconnect@csm.symplicity.com <nustalentconnect@csm.symplicity.com> To: Ang Yin Sher, Sharon

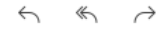

Today at 16:49

- External Email -

Dear Sharon Ang:

The following position has been approved: **Test Job XYZ** 

If students are interested in applying for this position, they will submit their applications to you directly, unless you selected to have applications accumulated on-line in your NUS TalentConnect account.

If you have any questions about your job posting or need further assistance with the job portal, please feel free to contact us at talentconnect@nus.edu.sg.

For assistance on other graduate recruitment matters, kindly contact your respective Account Managers or email us at hire@nus.edu.sg.

For NUS BIZCareers, kindly contact us at bizcareers@nus.edu.sg.

Thank you for your interest in recruiting our students!

Warmest regards, Centre for Future-ready Graduates

POWERED BY ■ symplicity

## When your job/ internship posting is rejected, you will receive a rejected email with email subject title: 'NUS TalentConnect - Job/ Internship Posting Rejected'

#### NUS TalentConnect - Job/ Internship Posting Rejected

 $\Leftrightarrow$  $\rightarrow$ 

N

O nustalentconnect@csm.symplicity.com <nustalentconnect@csm.symplicity.com> To: Ang Yin Sher, Sharon

Today at 16:53

- External Email -

#### Dear Sharon Ang:

Thank you for listing your opportunity with us. Unfortunately, your position titled: Test Job ABC, has been rejected by your account manager.

Kindly login to your NUS TalentConnect account to view the rejection reason.

- Step 1: Login to your **NUS TalentConnect** account
- . Step 2: At the left menu, click 'Jobs & Internships', followed by 'Archived/ Rejected Postings'
- Step 3: Click into your job posting to view the rejection reason.

If you have any questions about your job posting, kindly contact your respective Account Manager.

Thank you very much!

Warmest regards, Centre for Future-ready Graduates

POWERED BY symplicity'

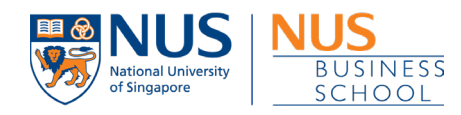

## <span id="page-17-0"></span>6.2 Reviewing Applicants/Generating Job Applicants Packet

- 1. At the left menu, go to 'Jobs & Internships' > 'Postings'
- 2. Click on the Green button indicating the total number of applicants

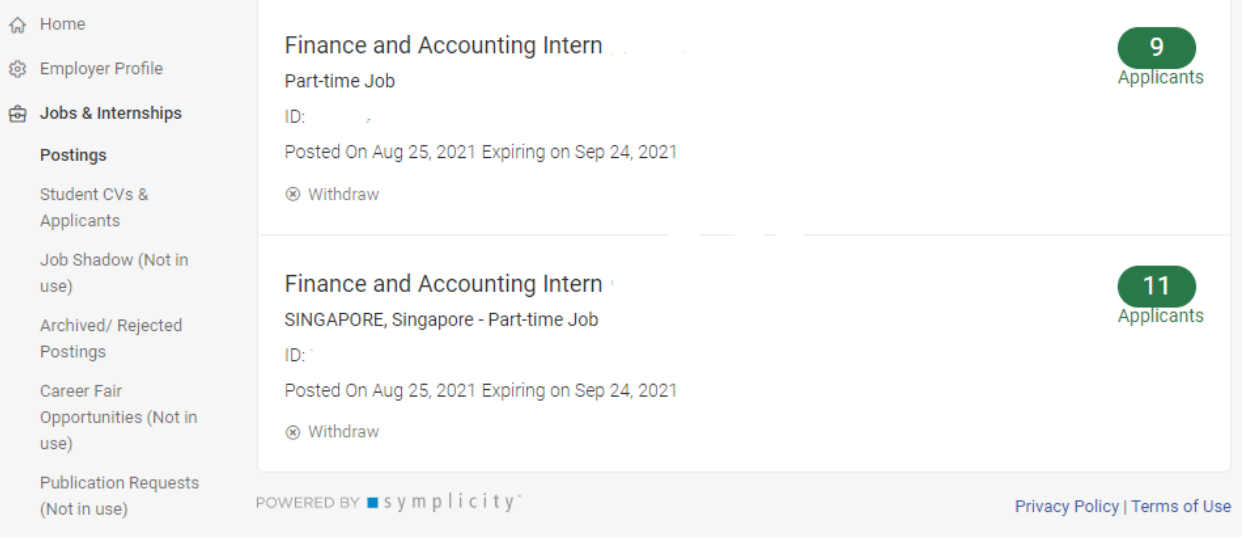

3. You can either view/download student's CV individually or by batch.

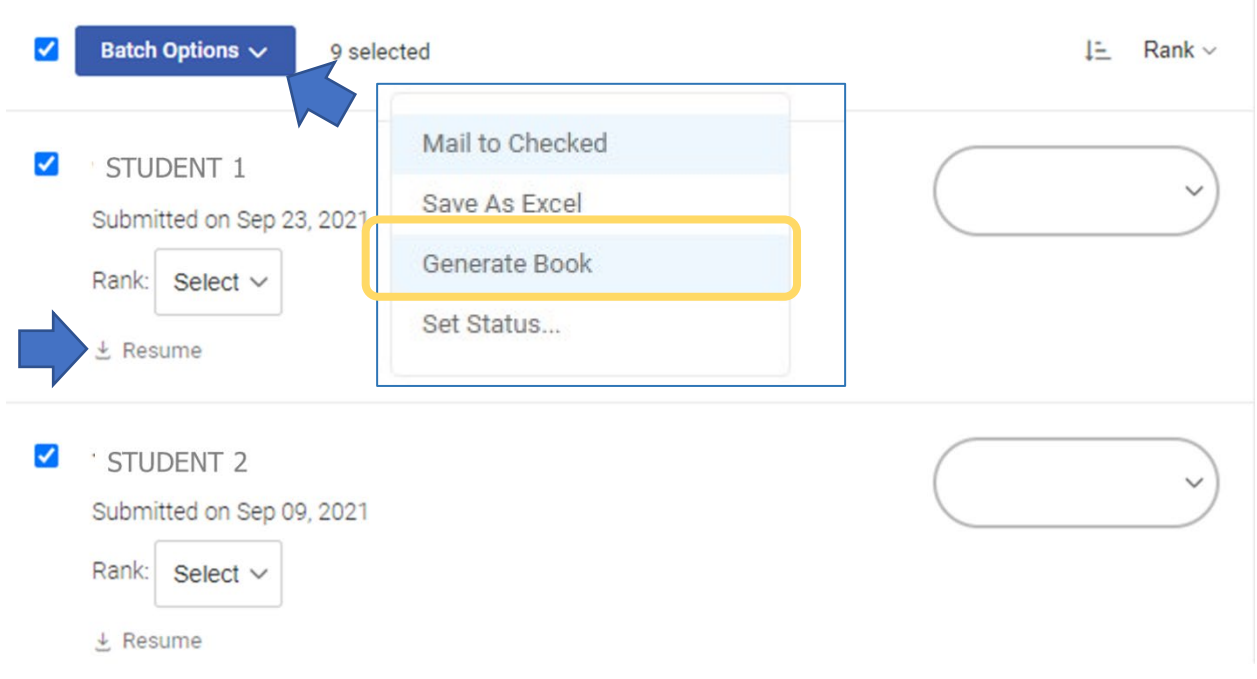

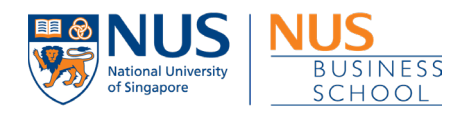

DONE

4. If you have chosen to download by batch, in the Publication Request window, select the documents type to be included.

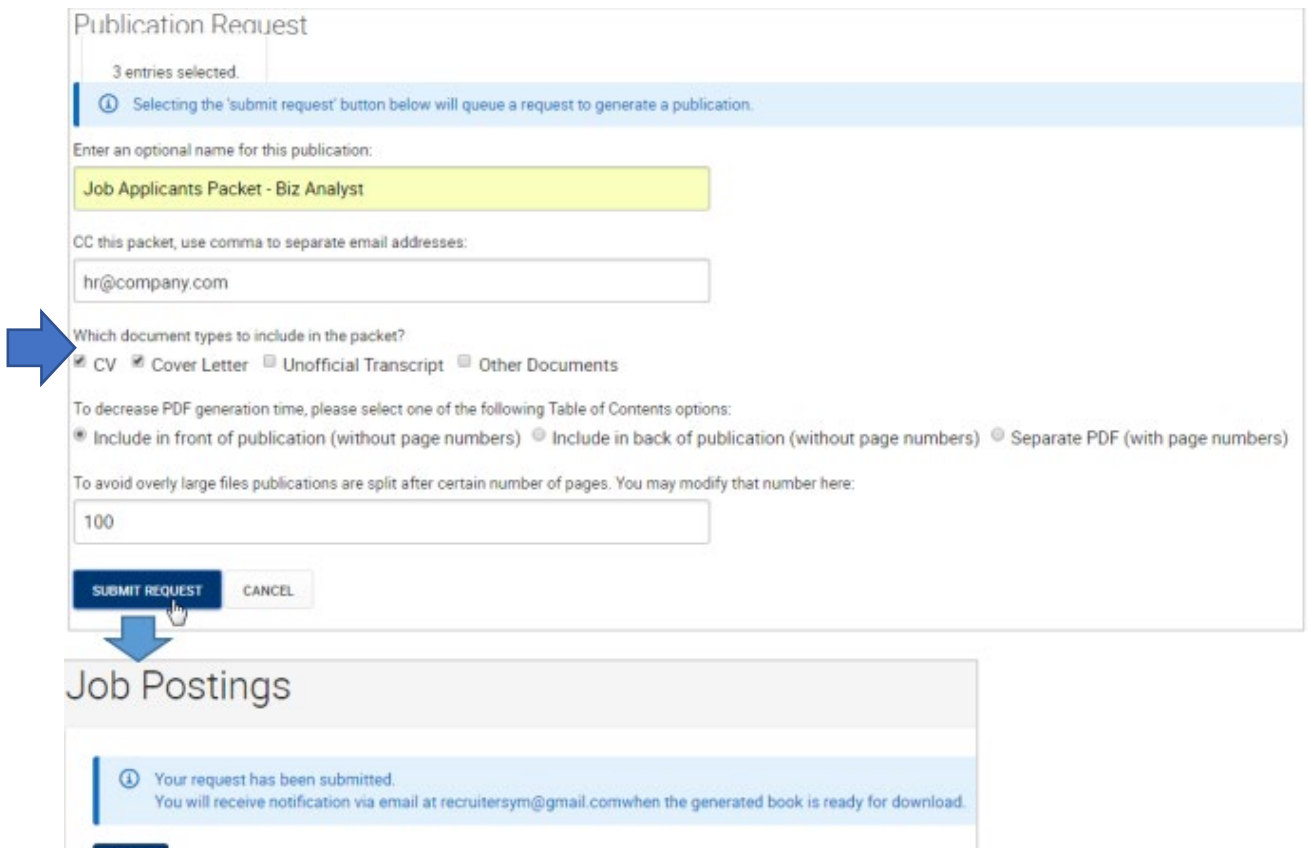

## The generated packet can be retrieved from Publication Requests.

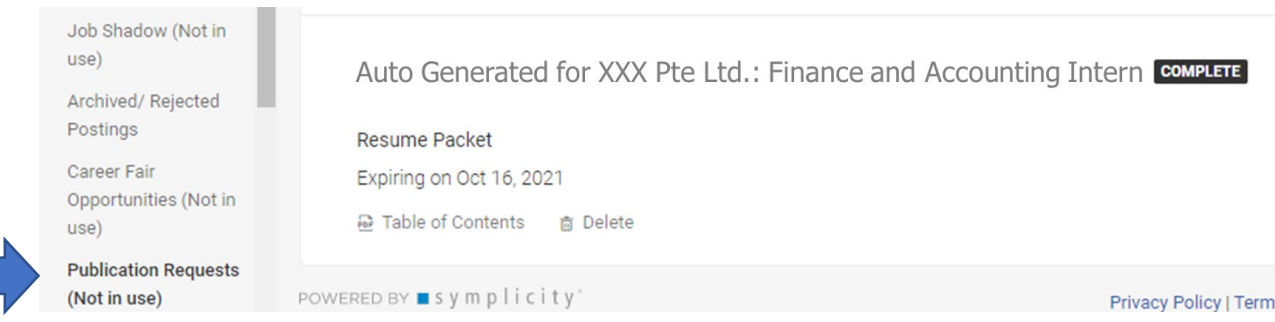

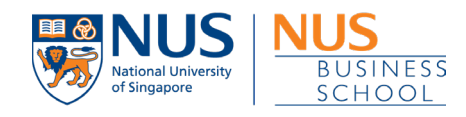

# <span id="page-19-0"></span>7. Experiential Learning

Experiential Learning (EL) is where students engage employers in a work environment and learn on the job. An employer can publicize a credit bearing internship where students will be awarded units.

For detail information, please refer to our internship guidelines uploaded in Document Library for Employers.

A complete process of Experiential Learning involves the following parties:

- Contact (a representative from the company)
- Students (to apply for the EL)
- Career Services Manager (to approve the job scope)
- Faculty Member (to approve the EL)
- Workplace Supervisor (to fill out an Intern Performance Review form)
- NUS Supervisor (an adviser to the student and grade reports)

## <span id="page-19-1"></span>7.1 Creating and Submitting Credit Bearing Internship

- 1. At the left menu, click '**Jobs & Internships'**
- 2. Click '**Postings**'
- 3. Click '**Create A Job/Internship'** button.

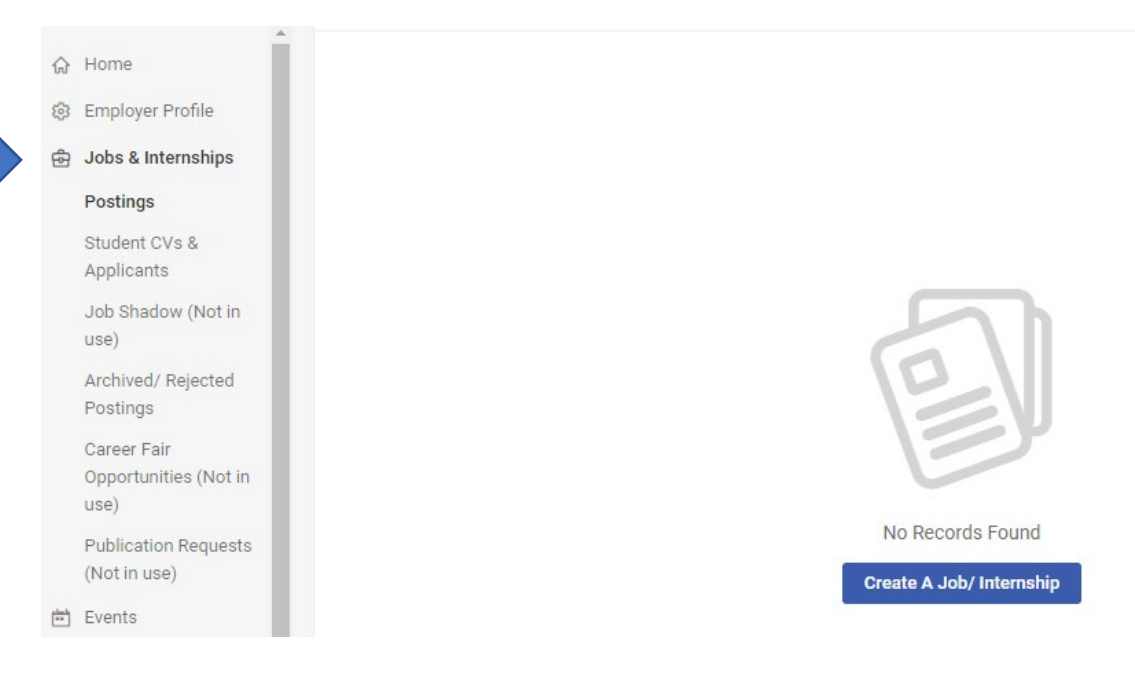

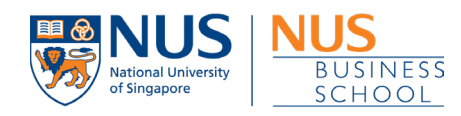

4. Fill up the mandatory field(s) on the job form.

### • Under Position Type, choose 'Internships - School of Business'

- O Full time Job
- O Contract Full-time Job
- O Vacation Internships Local (Open to all Faculties)
- O Internships College of Design and Engineering (Engineering)
- O Internships College of Design and Engineering (Architecture, PFI
- O Internships Faculty of Arts & Social Sciences
- $\circ$  Internships Faculty of Law
- O Internships Faculty of Science
- O Internships School of Business
- O Internships School of Computing
- O Internships Lee Kuan Yew School of Public Policy
- O Internships NUS-ISS (launching soon)
- O Law Practice Training Contract
- O NUS Law Pro Bono Programme
- O Office of Student Affairs Seeds of Good Programme (SOGP)
- O Office of Student Affairs Teach Singapore (TeachSG)

#### Restrict Applications/ Activate Screening \*

#### Note:

Choosing 'Yes' will only allow students who meet your screening criteria, to submit applications. This may significantly decrease the number of applications you receive.

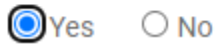

For Credit-Bearing Internship opportunities applicable only to students from NUS Business School

Note: If you selected this position type, please choose the 'Yes' option at the Restrict **Applications/ Activate** Screening field, so that the Internship team from NUS Business School will know that you would like to target your posting to their relevant students.

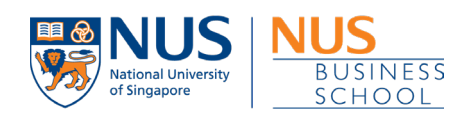

#### • Under CV Submission Method:

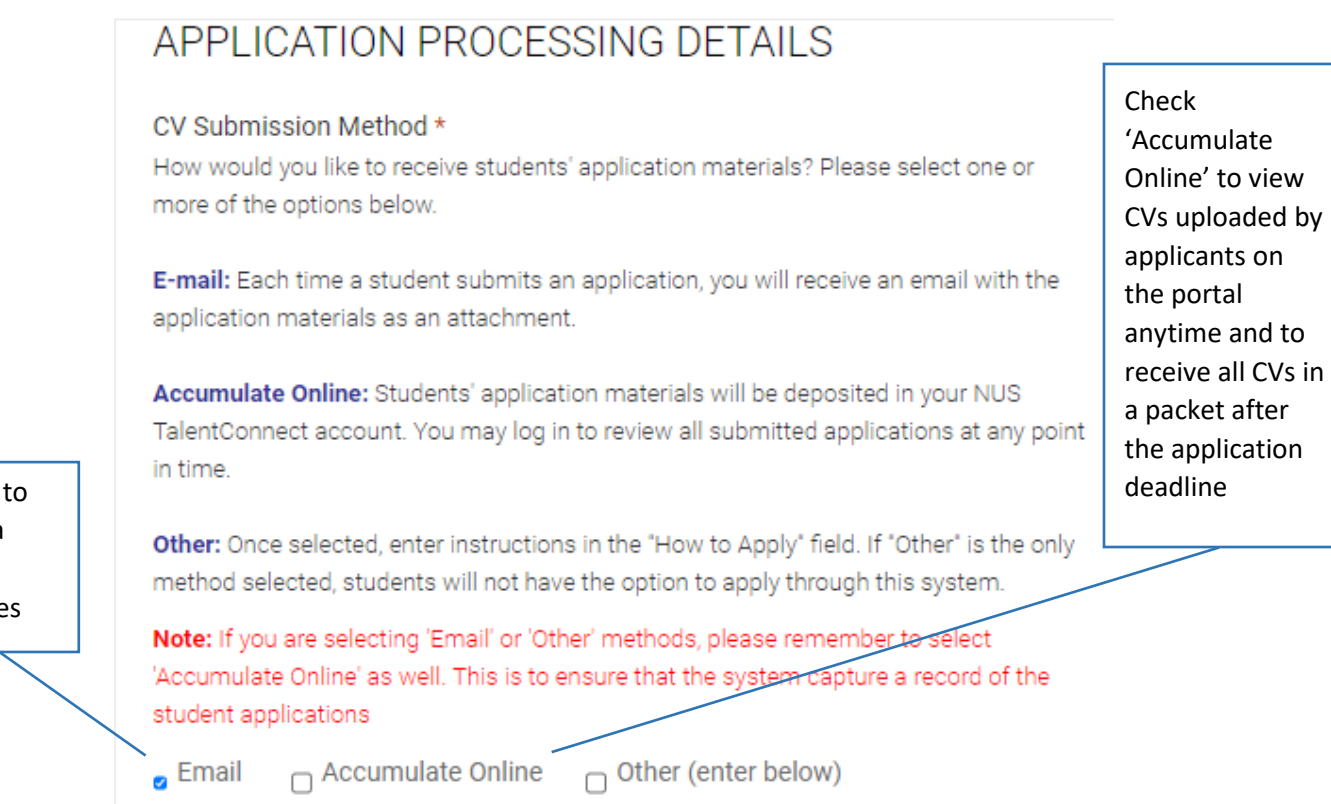

Check 'Email' receive CV via email once a student applie

> 5. Submit your posting for review and approval. Once successful, the posting status will be reflected as 'Pending Approval'.

Intern - Human Resources PENDING APPROVAL Faculty Internships - Business ID: 000000 Posted On Sep 16, 2021 Expiring on Oct 16, 2021 ⊗ Withdraw

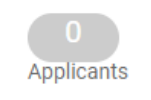

22

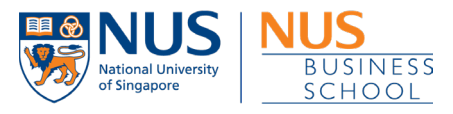

## At the same time, you will also receive an acknowledgement email with email subject title: 'NUS TalentConnect - Job/ Internship Posting Pending Approval'.

#### NUS TalentConnect - Job/ Internship Posting Pending Approval

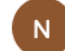

O nustalentconnect@csm.symplicity.com <nustalentconnect@csm.symplicity.com> To: Ang Yin Sher, Sharon

 $\rightarrow$  $\Leftrightarrow$ 

Today at 16:44

- External Email -

Dear Sharon:

Thank you for submitting your new "Test Job XYZ" job/ internship posting request.

Your request has been received, and is currently being reviewed by your account manager. A confirmation email will be sent to you when this posting request is approved. Until the request is approved, you may review your request and make changes as necessary.

You have elected to receive resumes via: online.

If you have any questions about your job posting or need further assistance with the job portal, please feel free to contact us at talentconnect@nus.edu.sg.

For assistance on other graduate recruitment matters, kindly contact your respective Account Managers or email us at hire@nus.edu.sg.

Thank you for your interest in recruiting our students!

Warmest regards, Centre for Future-ready Graduates

POWERED BY ■ symplicity

## When your job/ internship posting is approved, you will receive an approved email with email subject title: 'NUS TalentConnect - Job/ Internship Posting Approved

#### NUS TalentConnect - Job/ Internship Posting Approved

 $\ll$  $\rightarrow$ Today at 16:49

N

Onustalentconnect@csm.symplicity.com <nustalentconnect@csm.symplicity.com>

To: Ang Yin Sher, Sharon

- External Email -

Dear Sharon Ang:

The following position has been approved: **Test Job XYZ** 

If students are interested in applying for this position, they will submit their applications to you directly, unless you selected to have applications accumulated on-line in your NUS TalentConnect account.

If you have any questions about your job posting or need further assistance with the job portal, please feel free to contact us at talentconnect@nus.edu.sq.

For assistance on other graduate recruitment matters, kindly contact your respective Account Managers or email us at hire@nus.edu.sg.

For NUS BIZCareers, kindly contact us at **bizcareers@nus.edu.sg**.

Thank you for your interest in recruiting our students!

Warmest regards,

Centre for Future-ready Graduates

POWERED BY ■ symplicity

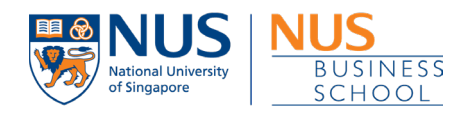

## <span id="page-23-0"></span>7.2 Updating Student Application Status and Making an Offer to Student

- 1. At the left menu, go to 'Jobs & Internships' > 'Postings'
- 2. Click on the posting title/ name.

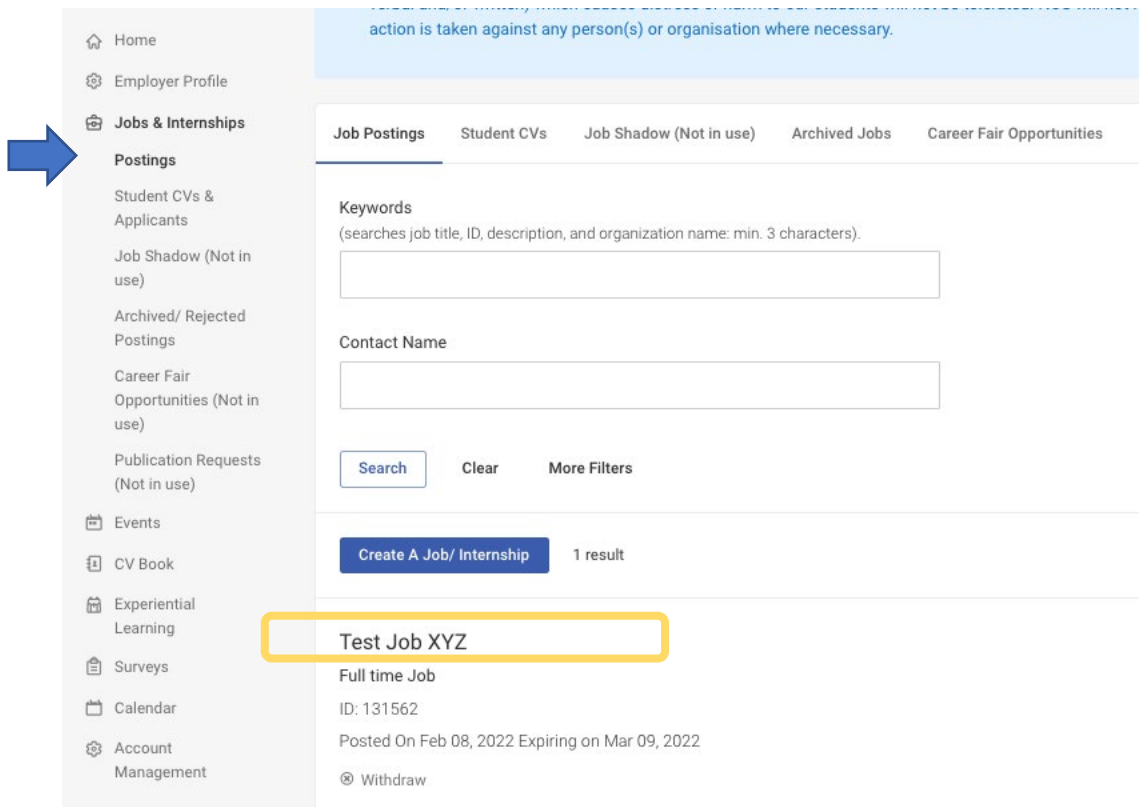

3. At the posting page, click on 'Student Resumes'

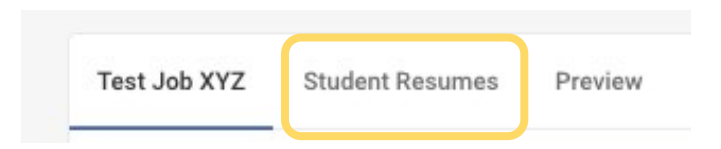

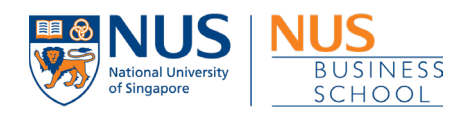

## 4. Update student application status accordingly.

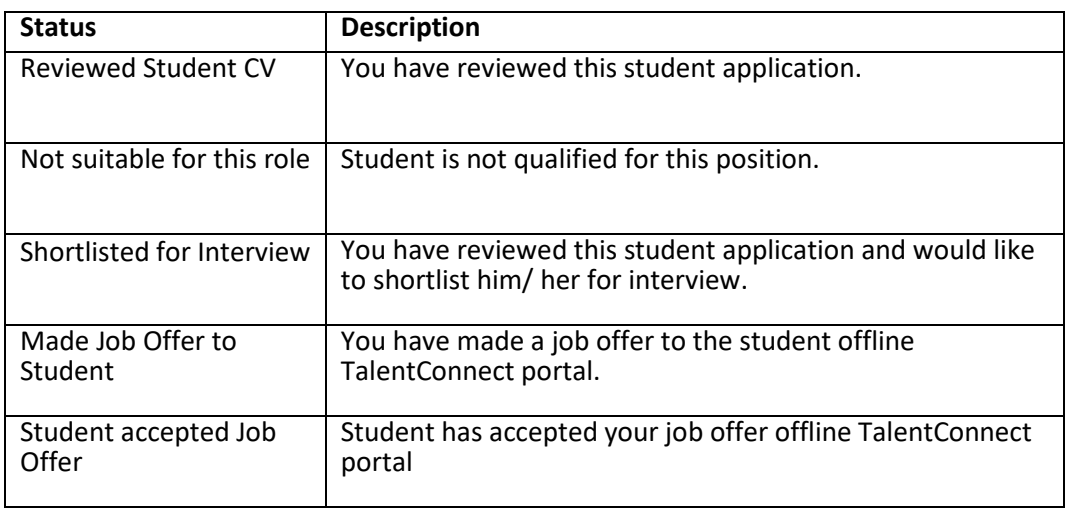

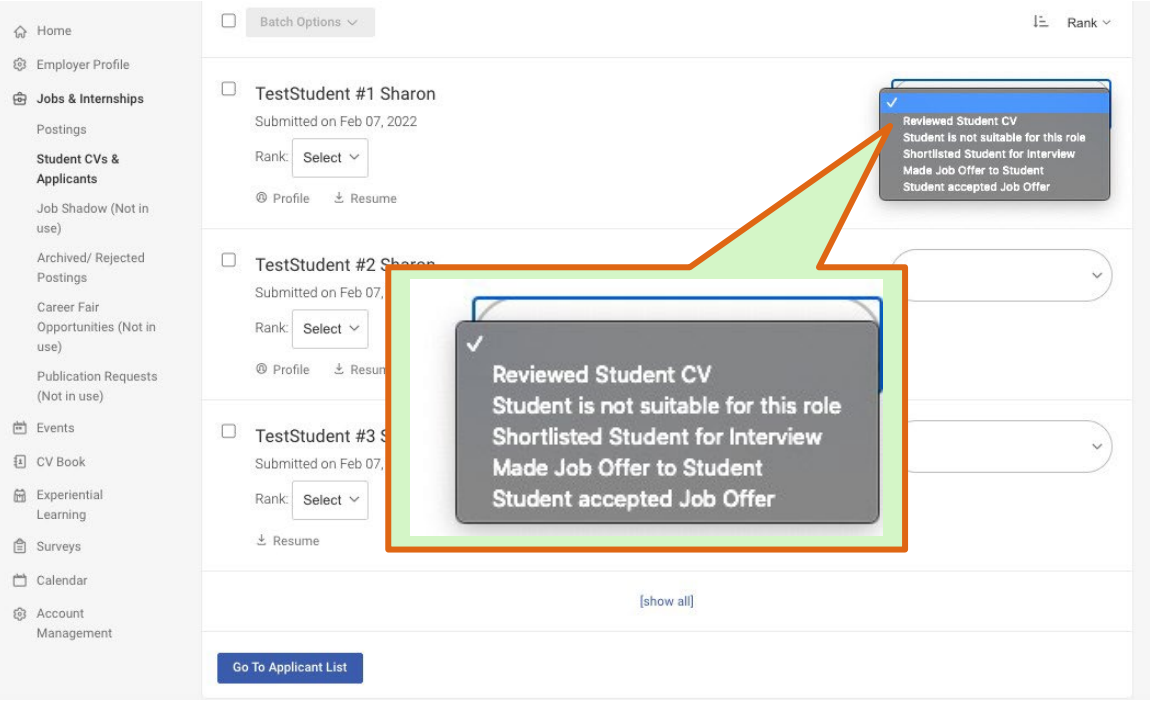

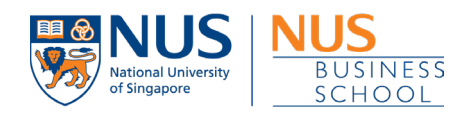

- 5. **Important Note:** To complete the process of making an **internship** offer, rank and make an offer to student.
	- a. At the '**Rank**' dropdown list, select the ranking of the student.

*By indicating the students' rank will allow the system to auto extend your internship offer to the next ranked student if any offers are declined. You will be notified of any auto extend* 

b. Click the '**Offer Position'** button

*Clicking 'Offer Position' will offer this internship opportunity to the student. You should only click the 'Offer Position' at the student whom you would like to make an offer or have ranked 1st. Should the 1st student declines/ rejects the offer, the system will extend your internship offer automatically to the next ranked student. Hence you do not need to click the 'Offer Position' at the student you have ranked 2nd.*

c. At the right side, make sure '**Made Job Offer to Student**' is selected from the dropdown list.

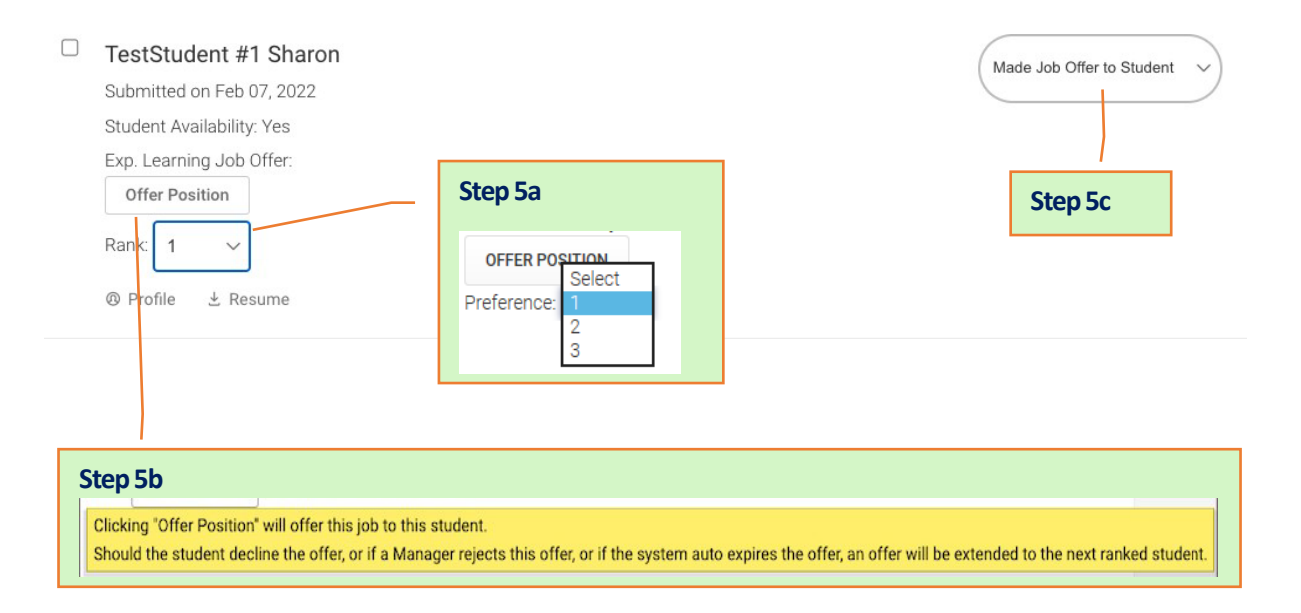

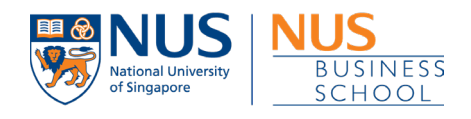

- 6. Once student accepts the offer, the contact will receive email notification. Student's status under 'Student CVs and Applicants' will also reflect 'Accepted'
- 7. Contact may follow up with student directly via email.

<span id="page-26-0"></span>7.3 Workplace Supervisor to submit Intern Performance Review

At the end of the internship, the Workplace Supervisor will receive an email to fill out an Intern Performance Review form via a link. Please click the link, complete and submit the form within 1 week.

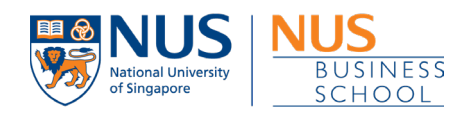

# <span id="page-27-0"></span>8. CV Books

I

CV Books are publications of students' resumes made available to employers.

<span id="page-27-1"></span>View student's resume in CV Book

- 1. Go to 'CV Book' > 'CV Book'
- 2. Select a CV Book by clicking on the title

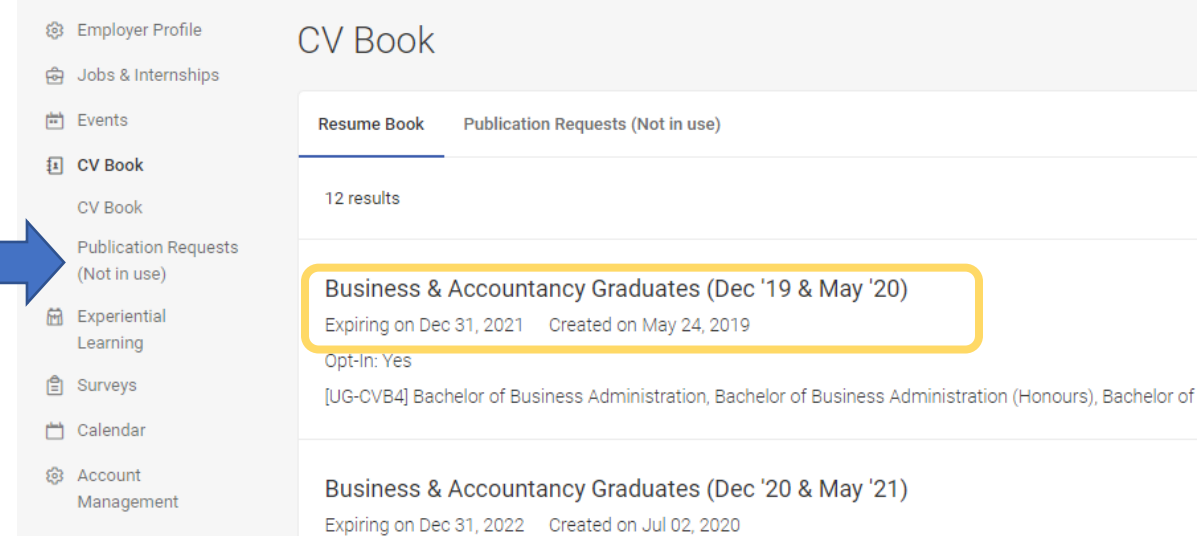

## 3. To view a student's resume from the list, click "View Resume"

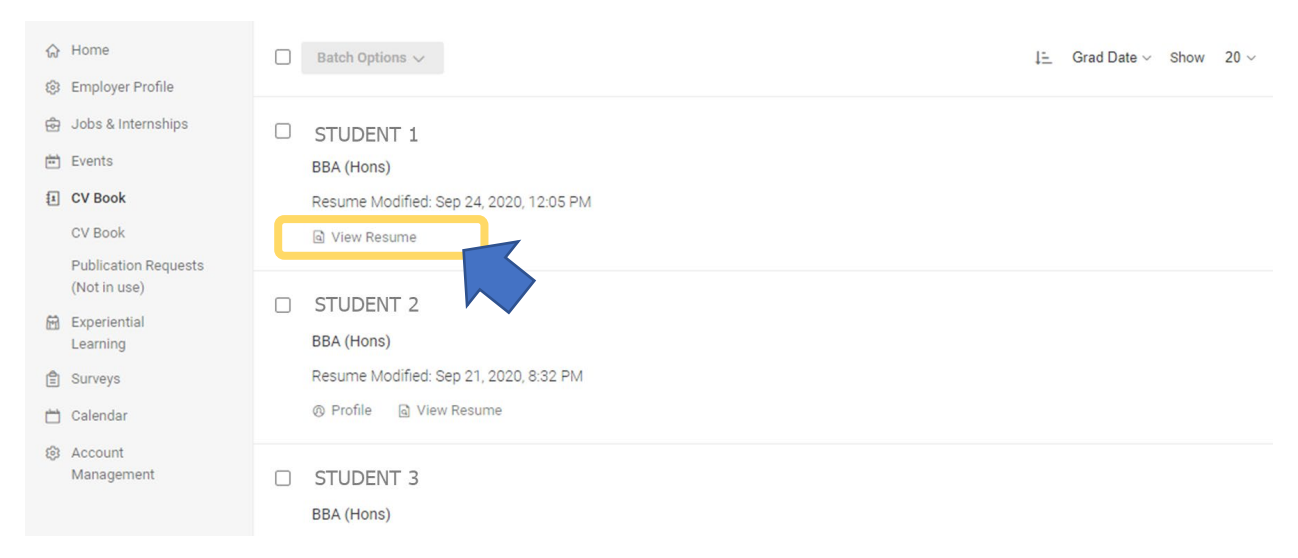

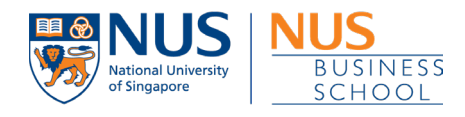

#### <span id="page-28-0"></span>Search or filter for CVs in a CV Book

- o Under "Resume Text Search": Enter a keyword and CVs containing the keyword will be displayed
- o Under "More Filters", you can also filter by Class Level, Applicant type and Degree Level

#### <span id="page-28-1"></span>Download a CV Book

1. Select the resumes you wish to download by checking the box next to the student's names. *You may also use the 'Select All' to check all the students in the list by clicking on the box next to the 'Batch options' button.*

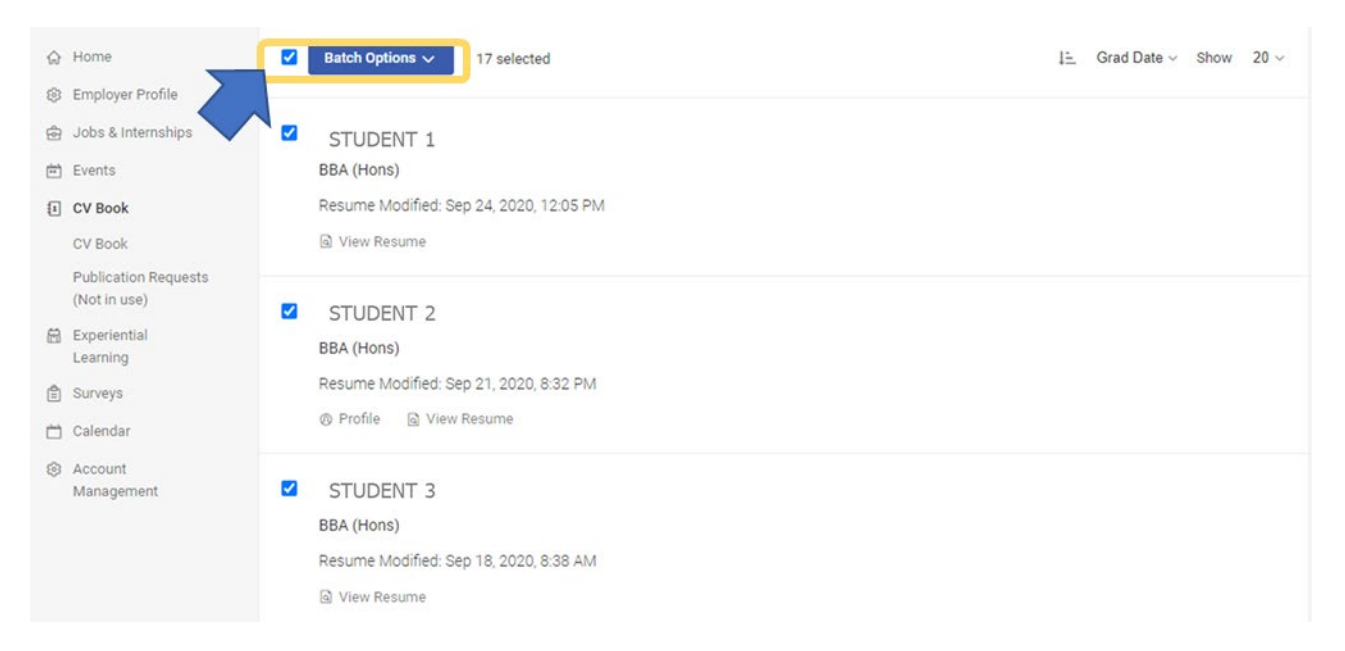

#### 2. Click on Batch Options > Generate Book

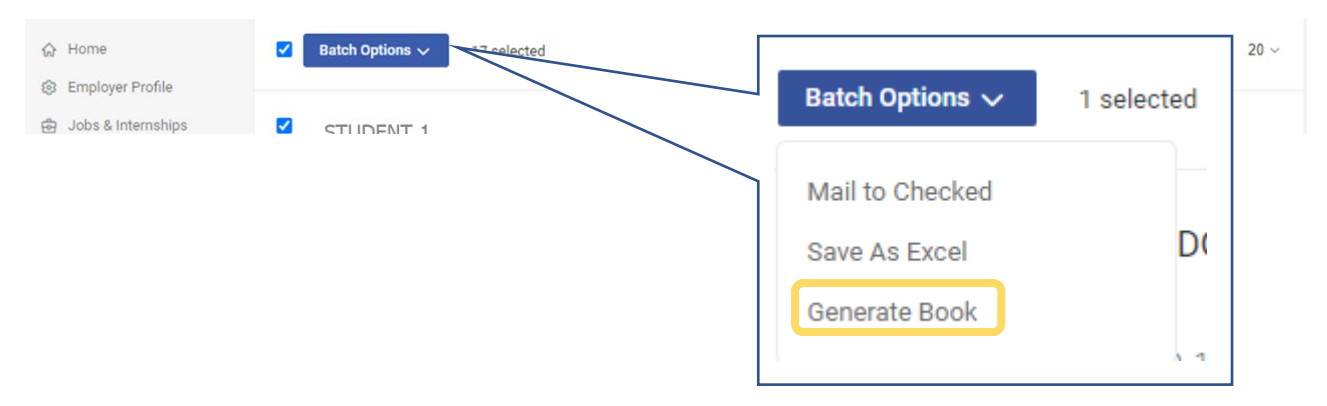

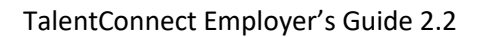

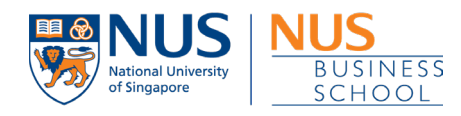

## 3. You will be directed to the "Publication Request" page.

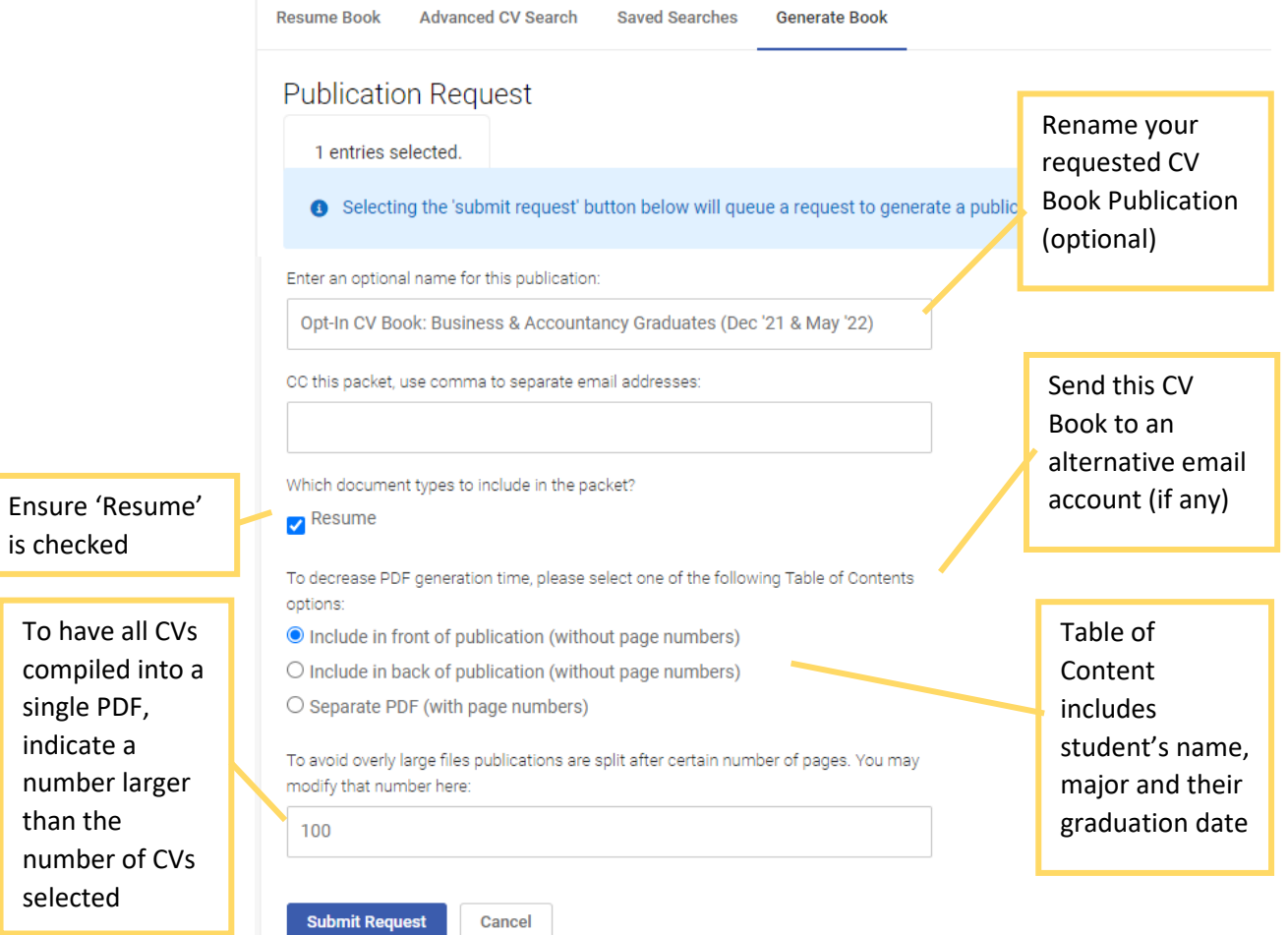

4. Click on Submit Request and you will see the confirmation notification below (*your email address will be displayed*).

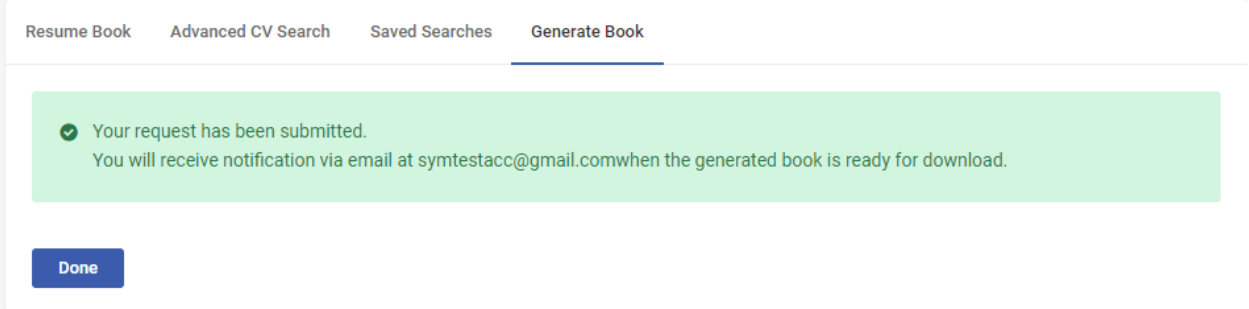

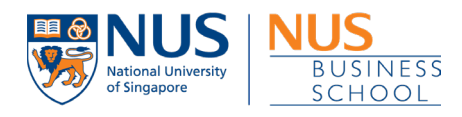

#### 5. Once the CV Book has been generated, you will receive an email notification with a link to download the document.

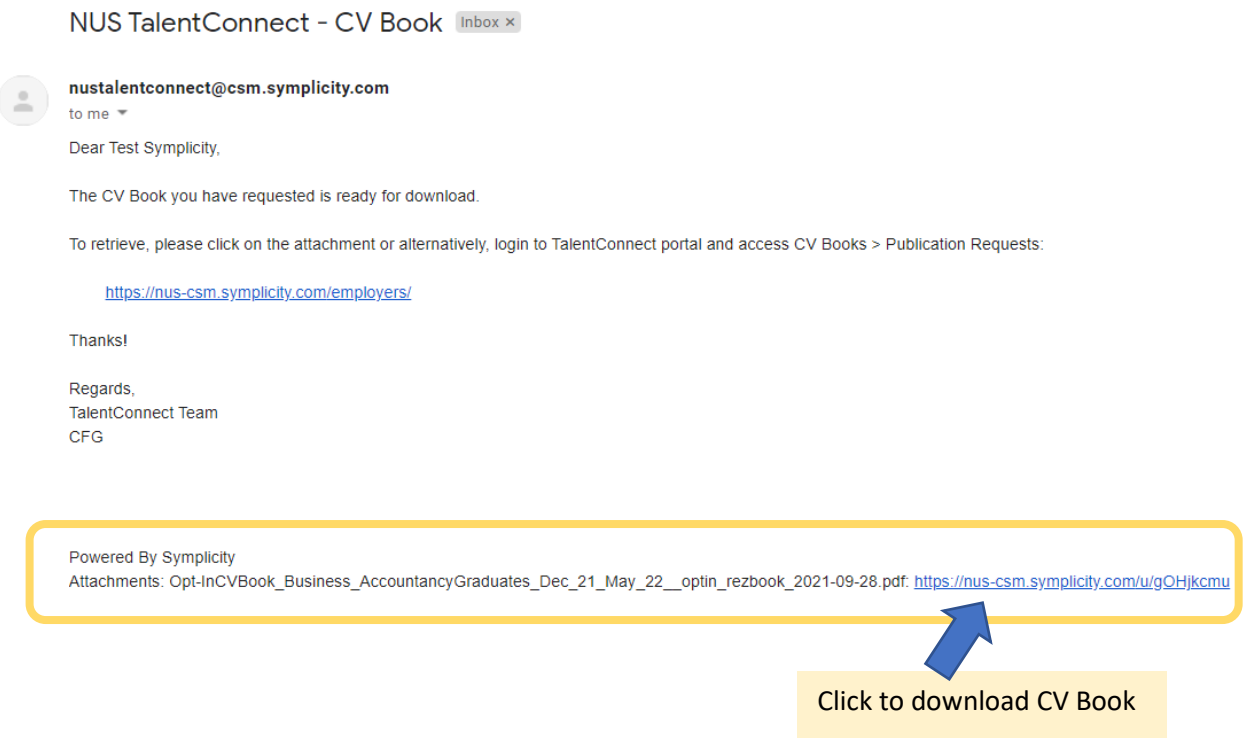

6. You may also find the generated CV Book in TalentConnect. To retrieve it, go to CV Books > Publication Request > Click on 'Table of Contents' and save the document.

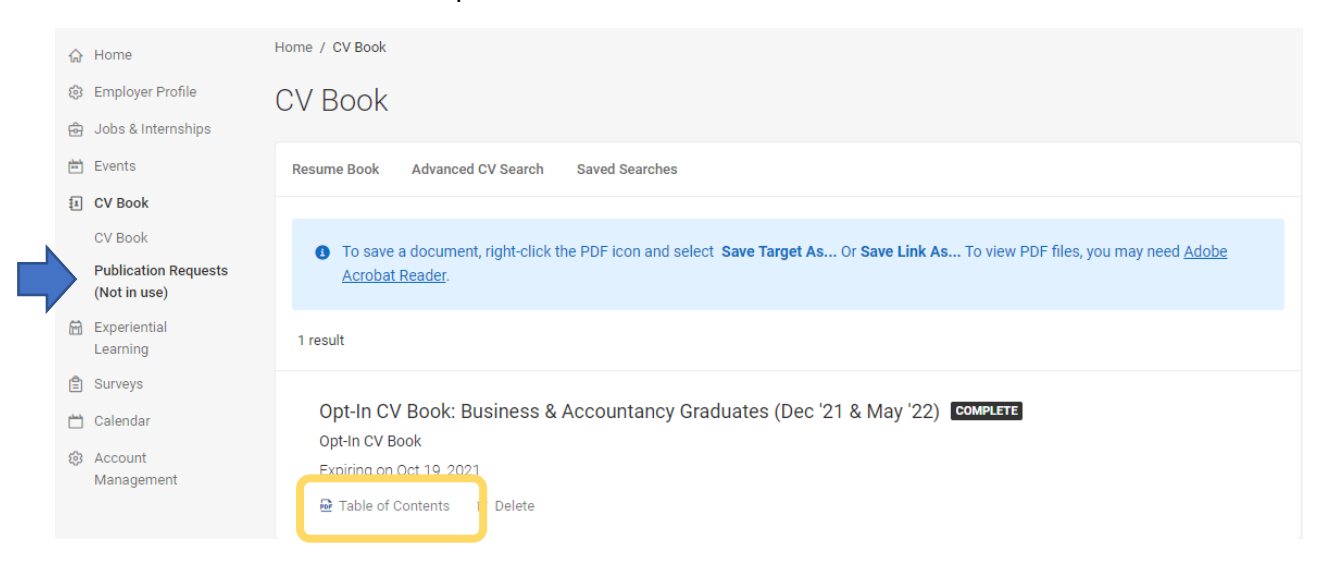